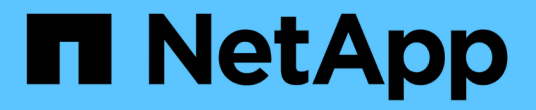

# 在 **ONTAP** 中配置 **MetroCluster** 软件 ONTAP MetroCluster

NetApp September 06, 2024

This PDF was generated from https://docs.netapp.com/zh-cn/ontap-metrocluster/installip/concept\_configure\_the\_mcc\_software\_in\_ontap.html on September 06, 2024. Always check docs.netapp.com for the latest.

# 目录

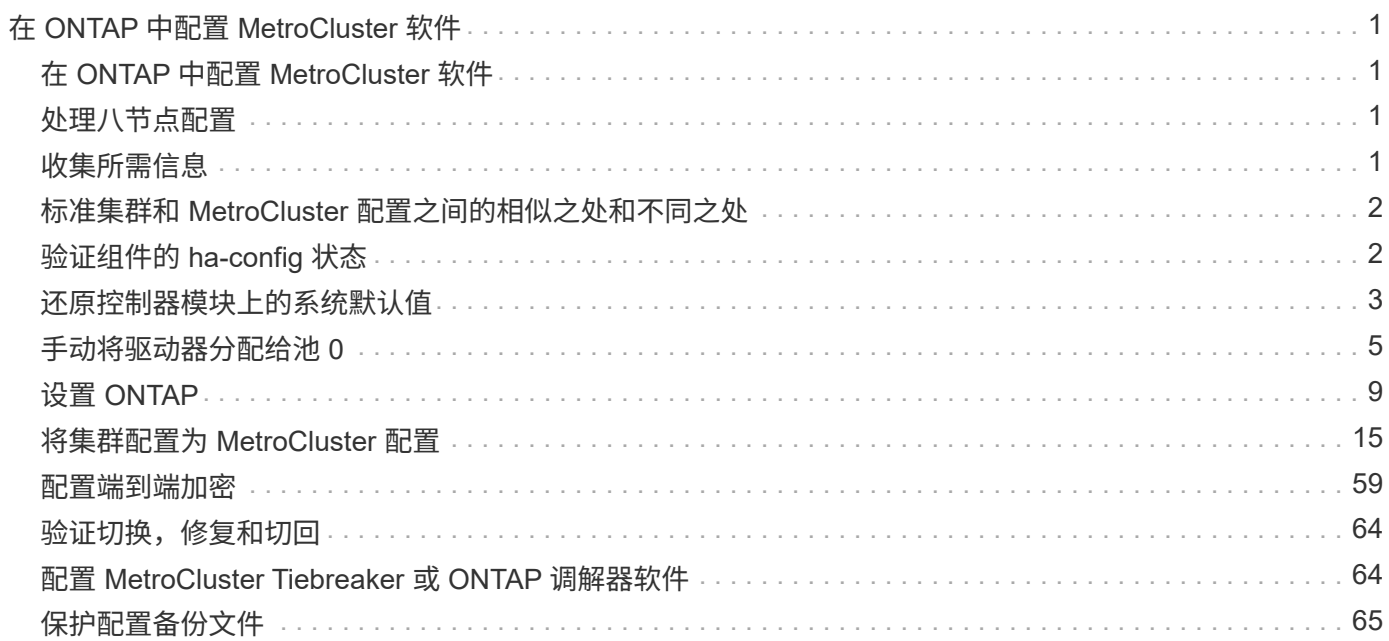

# <span id="page-2-0"></span>在 **ONTAP** 中配置 **MetroCluster** 软件

# <span id="page-2-1"></span>在 **ONTAP** 中配置 **MetroCluster** 软件

您必须在 ONTAP 中设置 MetroCluster 配置中的每个节点,包括节点级别配置以及将节点 配置到两个站点。您还必须在两个站点之间实施 MetroCluster 关系。

如果在配置期间控制器模块发生故障、请参见 ["MetroCluster](https://docs.netapp.com/zh-cn/ontap-metrocluster/disaster-recovery/concept_choosing_the_correct_recovery_procedure_parent_concept.html#controller-module-failure-scenarios-during-metrocluster-installation) [安装期间的控制器模块故障场景](https://docs.netapp.com/zh-cn/ontap-metrocluster/disaster-recovery/concept_choosing_the_correct_recovery_procedure_parent_concept.html#controller-module-failure-scenarios-during-metrocluster-installation)["](https://docs.netapp.com/zh-cn/ontap-metrocluster/disaster-recovery/concept_choosing_the_correct_recovery_procedure_parent_concept.html#controller-module-failure-scenarios-during-metrocluster-installation)。

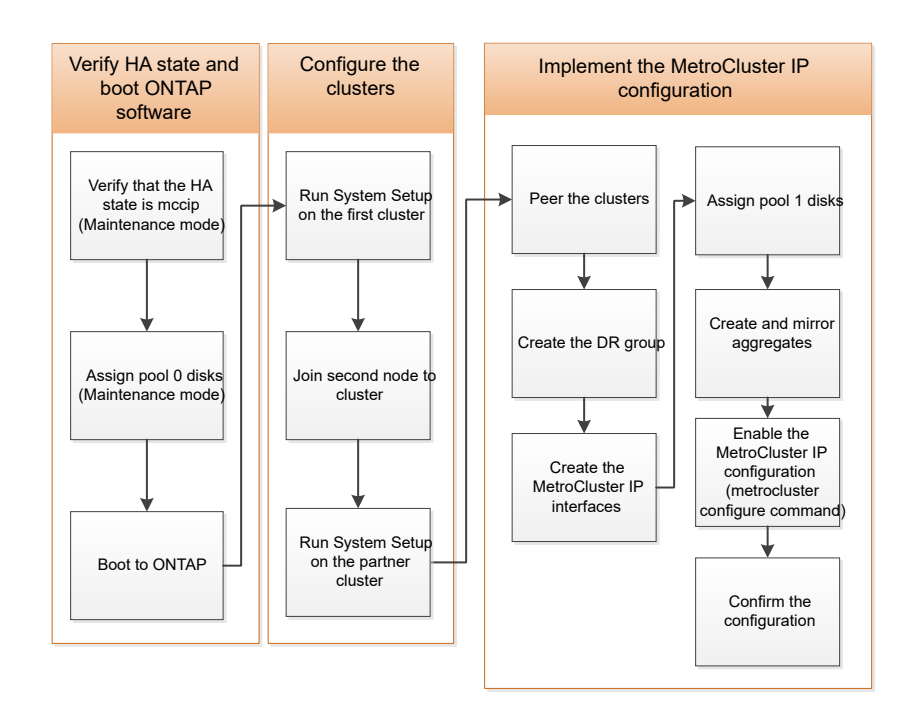

# <span id="page-2-2"></span>处理八节点配置

一个八节点配置将包含两个 DR 组。使用本节中的任务配置第一个 DR 组。 然后,执行中的任务 ["](https://docs.netapp.com/zh-cn/ontap-metrocluster/upgrade/task_expand_a_four_node_mcc_ip_configuration.html)[将四节点](https://docs.netapp.com/zh-cn/ontap-metrocluster/upgrade/task_expand_a_four_node_mcc_ip_configuration.html) [MetroCluster IP](https://docs.netapp.com/zh-cn/ontap-metrocluster/upgrade/task_expand_a_four_node_mcc_ip_configuration.html) [配置扩展为八节点配置](https://docs.netapp.com/zh-cn/ontap-metrocluster/upgrade/task_expand_a_four_node_mcc_ip_configuration.html)"

# <span id="page-2-3"></span>收集所需信息

在开始配置过程之前,您需要收集控制器模块所需的 IP 地址。

您可以使用这些链接下载 csv 文件并在表中填写站点特定的信息。

["MetroCluster IP](https://docs.netapp.com/zh-cn/ontap-metrocluster/media/metrocluster_ip_setup_worksheet_site-a.csv) [设置工作表,](https://docs.netapp.com/zh-cn/ontap-metrocluster/media/metrocluster_ip_setup_worksheet_site-a.csv) [site\\_A"](https://docs.netapp.com/zh-cn/ontap-metrocluster/media/metrocluster_ip_setup_worksheet_site-a.csv)

["MetroCluster IP](https://docs.netapp.com/zh-cn/ontap-metrocluster/media/metrocluster_ip_setup_worksheet_site-b.csv) [设置工作表,](https://docs.netapp.com/zh-cn/ontap-metrocluster/media/metrocluster_ip_setup_worksheet_site-b.csv) [site\\_B"](https://docs.netapp.com/zh-cn/ontap-metrocluster/media/metrocluster_ip_setup_worksheet_site-b.csv)

# <span id="page-3-0"></span>标准集群和 **MetroCluster** 配置之间的相似之处和不同之处

在 MetroCluster 配置中,每个集群中的节点配置与标准集群中的节点配置类似。

MetroCluster 配置基于两个标准集群构建。在物理上, 配置必须对称, 每个节点都具有相同的硬件配置, 并且所 有 MetroCluster 组件都必须进行布线和配置。但是, MetroCluster 配置中节点的基本软件配置与标准集群中节 点的基本软件配置相同。

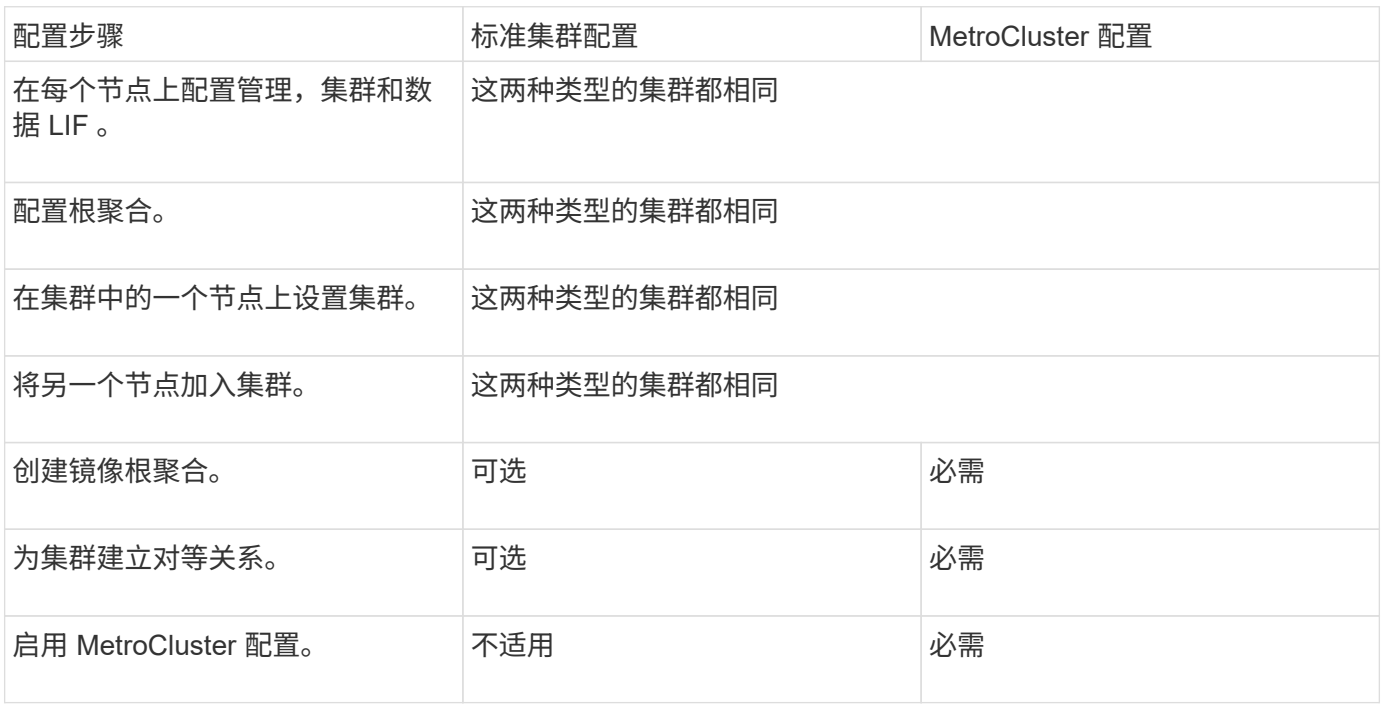

# <span id="page-3-1"></span>验证组件的 **ha-config** 状态

在出厂时未预配置的 MetroCluster IP 配置中,您必须验证控制器和机箱组件的 ha-config 状态是否设置为 mCCIP ,以便它们可以正常启动。对于从工厂收到的系统,此值是预配置 的,您无需对其进行验证。

开始之前

系统必须处于维护模式。

步骤

1. 显示控制器模块和机箱的 HA 状态:

ha-config show

控制器模块和机箱应显示值 mCCIP 。

2. 如果显示的控制器系统状态不是 " mCCIP " ,请设置控制器的 HA 状态:

ha-config modify controller mccip

3. 如果显示的机箱系统状态不是 " mCCIP " ,请设置机箱的 HA 状态:

ha-config modify chassis mccip

4. 对 MetroCluster 配置中的每个节点重复上述步骤。

# <span id="page-4-0"></span>还原控制器模块上的系统默认值

重置和还原控制器模块上的默认值。

- 1. 在 LOADER 提示符处,将环境变量返回到其默认设置: set-defaults
- 2. 将节点启动至启动菜单: boot ontap menu

运行此命令后,请等待,直到显示启动菜单为止。

- 3. 清除节点配置:
	- 如果您使用的系统配置了ADP、请选择选项 9a 从启动菜单中选择并响应 no 出现提示时。

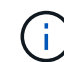

此过程会造成中断。

以下屏幕将显示启动菜单提示符:

```
Please choose one of the following:
(1) Normal Boot.
(2) Boot without /etc/rc.
(3) Change password.
(4) Clean configuration and initialize all disks.
(5) Maintenance mode boot.
(6) Update flash from backup config.
(7) Install new software first.
(8) Reboot node.
(9) Configure Advanced Drive Partitioning.
(10) Set Onboard Key Manager recovery secrets.
(11) Configure node for external key management.
Selection (1-11)? 9a
...
########## WARNING: AGGREGATES WILL BE DESTROYED ##########
This is a disruptive operation that applies to all the disks
that are attached and visible to this node.
Before proceeding further, make sure that:
The aggregates visible from this node do not contain
data that needs to be preserved.
This option (9a) has been executed or will be executed
on the HA partner node (and DR/DR-AUX partner nodes if
applicable), prior to reinitializing any system in the
HA-pair or MetroCluster configuration.
The HA partner node (and DR/DR-AUX partner nodes if
applicable) is currently waiting at the boot menu.
Do you want to abort this operation (yes/no)? no
```
 $\,{}^{\circ}$  如果您的系统未配置 ADP ,请在启动菜单提示符处键入  $_{\rm wipeconfig}$  , 然后按 Enter 键。

以下屏幕将显示启动菜单提示符:

```
Please choose one of the following:
      (1) Normal Boot.
      (2) Boot without /etc/rc.
      (3) Change password.
      (4) Clean configuration and initialize all disks.
      (5) Maintenance mode boot.
      (6) Update flash from backup config.
      (7) Install new software first.
      (8) Reboot node.
      (9) Configure Advanced Drive Partitioning.
      Selection (1-9)? wipeconfig
This option deletes critical system configuration, including cluster
membership.
Warning: do not run this option on a HA node that has been taken over.
Are you sure you want to continue?: yes
Rebooting to finish wipeconfig request.
```
# <span id="page-6-0"></span>手动将驱动器分配给池 **0**

如果您未收到出厂时预配置的系统,则可能需要手动分配池 0 驱动器。根据平台型号以及 系统是否使用 ADP ,您必须为 MetroCluster IP 配置中的每个节点手动将驱动器分配到池 0 。您使用的操作步骤取决于所使用的 ONTAP 版本。

手动为池 **0** 分配驱动器( **ONTAP 9.4** 及更高版本)

如果系统在出厂时尚未进行预配置,并且不满足自动驱动器分配的要求,则必须手动分配池 0 驱动器。

关于此任务

此操作步骤适用场景配置运行 ONTAP 9.4 或更高版本。

要确定您的系统是否需要手动分配磁盘,应查看 ["ONTAP 9.4](https://docs.netapp.com/zh-cn/ontap-metrocluster/install-ip/concept_considerations_drive_assignment.html) [及](https://docs.netapp.com/zh-cn/ontap-metrocluster/install-ip/concept_considerations_drive_assignment.html)[更高版](https://docs.netapp.com/zh-cn/ontap-metrocluster/install-ip/concept_considerations_drive_assignment.html)[本中的](https://docs.netapp.com/zh-cn/ontap-metrocluster/install-ip/concept_considerations_drive_assignment.html)[自](https://docs.netapp.com/zh-cn/ontap-metrocluster/install-ip/concept_considerations_drive_assignment.html)[动](https://docs.netapp.com/zh-cn/ontap-metrocluster/install-ip/concept_considerations_drive_assignment.html)[驱](https://docs.netapp.com/zh-cn/ontap-metrocluster/install-ip/concept_considerations_drive_assignment.html)[动器](https://docs.netapp.com/zh-cn/ontap-metrocluster/install-ip/concept_considerations_drive_assignment.html)[分](https://docs.netapp.com/zh-cn/ontap-metrocluster/install-ip/concept_considerations_drive_assignment.html)[配和](https://docs.netapp.com/zh-cn/ontap-metrocluster/install-ip/concept_considerations_drive_assignment.html) [ADP](https://docs.netapp.com/zh-cn/ontap-metrocluster/install-ip/concept_considerations_drive_assignment.html) [系统](https://docs.netapp.com/zh-cn/ontap-metrocluster/install-ip/concept_considerations_drive_assignment.html)[注意](https://docs.netapp.com/zh-cn/ontap-metrocluster/install-ip/concept_considerations_drive_assignment.html) [事](https://docs.netapp.com/zh-cn/ontap-metrocluster/install-ip/concept_considerations_drive_assignment.html)[项](https://docs.netapp.com/zh-cn/ontap-metrocluster/install-ip/concept_considerations_drive_assignment.html)["](https://docs.netapp.com/zh-cn/ontap-metrocluster/install-ip/concept_considerations_drive_assignment.html)。

您可以在维护模式下执行这些步骤。必须对配置中的每个节点执行操作步骤。

本节中的示例基于以下假设:

- node\_A\_1 和 node\_A\_2 在以下位置拥有驱动器:
	- site A-shelf 1 (本地)
	- site\_B-shelf\_2 (远程)
- node B 1 和 node B 2 在以下位置拥有驱动器:

```
◦ site B-shelf 1 (本地)
```
◦ site\_A-shelf\_2 (远程)

#### 步骤

1. 显示启动菜单:

boot ontap 菜单

2. 选择选项9a并回答 no 出现提示时。

以下屏幕将显示启动菜单提示符:

Please choose one of the following: (1) Normal Boot. (2) Boot without /etc/rc. (3) Change password. (4) Clean configuration and initialize all disks. (5) Maintenance mode boot. (6) Update flash from backup config. (7) Install new software first. (8) Reboot node. (9) Configure Advanced Drive Partitioning. (10) Set Onboard Key Manager recovery secrets. (11) Configure node for external key management. Selection (1-11)? 9a ... ########## WARNING: AGGREGATES WILL BE DESTROYED ########## This is a disruptive operation that applies to all the disks that are attached and visible to this node. Before proceeding further, make sure that: The aggregates visible from this node do not contain data that needs to be preserved. This option (9a) has been executed or will be executed on the HA partner node (and DR/DR-AUX partner nodes if applicable), prior to reinitializing any system in the HA-pair or MetroCluster configuration. The HA partner node (and DR/DR-AUX partner nodes if applicable) is currently waiting at the boot menu. Do you want to abort this operation (yes/no)? no

3. 节点重新启动时,在系统提示显示启动菜单时按 Ctrl-C ,然后选择 \* 维护模式启动 \* 选项。

4. 在维护模式下,手动为节点上的本地聚合分配驱动器:

ddisk assign *disk-id* -p 0 -s *local-node-sysid*

应对称分配驱动器,以便每个节点具有相同数量的驱动器。以下步骤适用于每个站点具有两个存储架的配 置。

a. 配置 node\_A\_1 时,从 site\_A-shelf\_1 手动将插槽 0 到 11 的驱动器分配给节点 A1 的 pool0 。

b. 配置 node\_A\_2 时,手动将插槽 12 中的驱动器分配给 site\_A-shelf\_1 中节点 A2 的 pool0 。

c. 配置 node\_B\_1 时,手动将插槽 0 到 11 的驱动器分配给 site\_B-shelf\_1 中节点 B1 的 pool0 。

d. 配置 node B 2 时,手动将插槽 12 中的驱动器分配给 site\_B-shelf 1 中节点 B2 的 pool0 。

#### 5. 退出维护模式:

halt

6. 显示启动菜单:

boot ontap 菜单

- 7. 在 MetroCluster IP 配置中的其他节点上重复上述步骤。
- 8. 从两个节点的启动菜单中选择选项\*4\*并让系统启动。
- 9. 继续执行 ["](#page-10-0)[设置](#page-10-0) [ONTAP"](#page-10-0)。

### 手动为池 **0** 分配驱动器( **ONTAP 9.3** )

如果每个节点至少有两个磁盘架,则可以使用 ONTAP 的自动分配功能自动分配本地(池 0 )磁盘。

关于此任务

当节点处于维护模式时,您必须先将相应磁盘架上的单个磁盘分配给池 0 。然后, ONTAP 会自动将磁盘架上的 其余磁盘分配到同一个池。从工厂收到的系统不需要执行此任务,这些系统的池 0 包含预配置的根聚合。

此操作步骤适用场景配置运行 ONTAP 9.3 。

如果您是从工厂收到 MetroCluster 配置的,则不需要此操作步骤。出厂时,节点配置了池 0 磁盘和根聚合。

只有当每个节点至少有两个磁盘架时,才可以使用此操作步骤,从而可以在磁盘架级别自动分配磁盘。如果不能 使用磁盘架级别的自动分配,则必须手动分配本地磁盘,以便每个节点都有一个本地磁盘池(池 0 )。

必须在维护模式下执行这些步骤。

本节中的示例假定使用以下磁盘架:

• node A 1 拥有以下位置的磁盘:

- site A-shelf 1 (本地)
- site B-shelf 2 (远程)

• node A 2 连接到:

- site A-shelf 3 (本地)
- site B-shelf 4 (远程)

• node B 1 连接到:

- site\_B-shelf\_1 (本地)
- site\_A-shelf\_2 (远程)
- node **B** 2 连接到:
	- site\_B-shelf\_3 (本地)
	- site\_A-shelf 4 (远程)

#### 步骤

1. 在每个节点上手动为根聚合分配一个磁盘:

ddisk assign *disk-id* -p 0 -s *local-node-sysid*

通过手动分配这些磁盘, ONTAP 自动分配功能可以分配每个磁盘架上的其余磁盘。

- a. 在 node A 1 上,手动将一个磁盘从本地 site A-shelf 1 分配到池 0 。
- b. 在 node A 2 上,手动将一个磁盘从 local site A-shelf 3 分配到池 0 。
- c. 在 node\_B\_1 上,手动将一个磁盘从 local site\_B-shelf\_1 分配到池 0 。
- d. 在 node B 2 上,手动将一个磁盘从 local site\_B-shelf 3 分配给池 0 。
- 2. 使用启动菜单上的选项 4 启动站点 A 上的每个节点:

您应先在节点上完成此步骤,然后再继续下一个节点。

a. 退出维护模式:

halt

b. 显示启动菜单:

boot ontap 菜单

- c. 从启动菜单中选择选项 4 并继续。
- 3. 使用启动菜单上的选项 4 启动站点 B 上的每个节点:

您应先在节点上完成此步骤,然后再继续下一个节点。

a. 退出维护模式:

halt

b. 显示启动菜单:

boot ontap 菜单

c. 从启动菜单中选择选项 4 并继续。

# <span id="page-10-0"></span>设置 **ONTAP**

启动每个节点后,系统将提示您执行基本节点和集群配置。配置集群后,您可以返回到 ONTAP 命令行界面以创建聚合并创建 MetroCluster 配置。

开始之前

• 您必须已为 MetroCluster 配置布线。

如果需要通过网络启动新控制器,请参阅 ["](https://docs.netapp.com/zh-cn/ontap-metrocluster/upgrade/task_upgrade_controllers_in_a_four_node_ip_mcc_us_switchover_and_switchback_mcc_ip.html#netboot-the-new-controllers)[通](https://docs.netapp.com/zh-cn/ontap-metrocluster/upgrade/task_upgrade_controllers_in_a_four_node_ip_mcc_us_switchover_and_switchback_mcc_ip.html#netboot-the-new-controllers)[过](https://docs.netapp.com/zh-cn/ontap-metrocluster/upgrade/task_upgrade_controllers_in_a_four_node_ip_mcc_us_switchover_and_switchback_mcc_ip.html#netboot-the-new-controllers)[网络](https://docs.netapp.com/zh-cn/ontap-metrocluster/upgrade/task_upgrade_controllers_in_a_four_node_ip_mcc_us_switchover_and_switchback_mcc_ip.html#netboot-the-new-controllers)[启动](https://docs.netapp.com/zh-cn/ontap-metrocluster/upgrade/task_upgrade_controllers_in_a_four_node_ip_mcc_us_switchover_and_switchback_mcc_ip.html#netboot-the-new-controllers)[新](https://docs.netapp.com/zh-cn/ontap-metrocluster/upgrade/task_upgrade_controllers_in_a_four_node_ip_mcc_us_switchover_and_switchback_mcc_ip.html#netboot-the-new-controllers)[控制器模块](https://docs.netapp.com/zh-cn/ontap-metrocluster/upgrade/task_upgrade_controllers_in_a_four_node_ip_mcc_us_switchover_and_switchback_mcc_ip.html#netboot-the-new-controllers)["](https://docs.netapp.com/zh-cn/ontap-metrocluster/upgrade/task_upgrade_controllers_in_a_four_node_ip_mcc_us_switchover_and_switchback_mcc_ip.html#netboot-the-new-controllers)。

关于此任务

必须对 MetroCluster 配置中的两个集群执行此任务。

步骤

1. 如果尚未启动本地站点上的每个节点,请将其启动并让其完全启动。

如果系统处于维护模式,则需要使用问题描述 halt 命令退出维护模式,然后使用问题描述 boot\_ontap 命 令启动系统并进入集群设置。

- 2. 在每个集群中的第一个节点上,按照提示继续配置集群
	- a. 按照系统提供的说明启用 AutoSupport 工具。

输出应类似于以下内容:

```
Welcome to the cluster setup wizard.
    You can enter the following commands at any time:
      "help" or "?" - if you want to have a question clarified,
      "back" - if you want to change previously answered questions, and
      "exit" or "quit" - if you want to quit the cluster setup wizard.
      Any changes you made before quitting will be saved.
      You can return to cluster setup at any time by typing "cluster
setup".
      To accept a default or omit a question, do not enter a value.
      This system will send event messages and periodic reports to
NetApp Technical
      Support. To disable this feature, enter
      autosupport modify -support disable
      within 24 hours.
      Enabling AutoSupport can significantly speed problem
determination and
      resolution should a problem occur on your system.
      For further information on AutoSupport, see:
      http://support.netapp.com/autosupport/
      Type yes to confirm and continue {yes}: yes
.
.
.
```
b. 通过响应提示来配置节点管理接口。

这些提示类似于以下内容:

```
Enter the node management interface port [e0M]:
Enter the node management interface IP address: 172.17.8.229
Enter the node management interface netmask: 255.255.254.0
Enter the node management interface default gateway: 172.17.8.1
A node management interface on port e0M with IP address 172.17.8.229
has been created.
```
#### c. 响应提示创建集群。

这些提示类似于以下内容:

```
Do you want to create a new cluster or join an existing cluster?
{create, join}:
create
Do you intend for this node to be used as a single node cluster?
{yes, no} [no]:
no
Existing cluster interface configuration found:
Port MTU IP Netmask
e0a 1500 169.254.18.124 255.255.0.0
e1a 1500 169.254.184.44 255.255.0.0
Do you want to use this configuration? {yes, no} [yes]: no
System Defaults:
Private cluster network ports [e0a,e1a].
Cluster port MTU values will be set to 9000.
Cluster interface IP addresses will be automatically generated.
Do you want to use these defaults? {yes, no} [yes]: no
Enter the cluster administrator's (username "admin") password:
Retype the password:
Step 1 of 5: Create a Cluster
You can type "back", "exit", or "help" at any question.
List the private cluster network ports [e0a,e1a]:
Enter the cluster ports' MTU size [9000]:
Enter the cluster network netmask [255.255.0.0]: 255.255.254.0
Enter the cluster interface IP address for port e0a: 172.17.10.228
Enter the cluster interface IP address for port e1a: 172.17.10.229
Enter the cluster name: cluster_A
Creating cluster cluster_A
Starting cluster support services ...
Cluster cluster A has been created.
```
d. 添加许可证,设置集群管理 SVM ,并通过响应提示输入 DNS 信息。

这些提示类似于以下内容:

Step 2 of 5: Add Feature License Keys You can type "back", "exit", or "help" at any question. Enter an additional license key []: Step 3 of 5: Set Up a Vserver for Cluster Administration You can type "back", "exit", or "help" at any question. Enter the cluster management interface port [e3a]: Enter the cluster management interface IP address: 172.17.12.153 Enter the cluster management interface netmask: 255.255.252.0 Enter the cluster management interface default gateway: 172.17.12.1 A cluster management interface on port e3a with IP address 172.17.12.153 has been created. You can use this address to connect to and manage the cluster. Enter the DNS domain names: lab.netapp.com Enter the name server IP addresses: 172.19.2.30 DNS lookup for the admin Vserver will use the lab.netapp.com domain. Step 4 of 5: Configure Storage Failover (SFO) You can type "back", "exit", or "help" at any question. SFO will be enabled when the partner joins the cluster. Step 5 of 5: Set Up the Node You can type "back", "exit", or "help" at any question. Where is the controller located []: svl

e. 启用存储故障转移并通过响应提示来设置节点。

这些提示类似于以下内容:

```
Step 4 of 5: Configure Storage Failover (SFO)
You can type "back", "exit", or "help" at any question.
SFO will be enabled when the partner joins the cluster.
Step 5 of 5: Set Up the Node
You can type "back", "exit", or "help" at any question.
Where is the controller located []: site A
```
f. 完成节点配置,但不创建数据聚合。

您可以使用ONTAP系统管理器、将Web浏览器指向集群管理IP地址(https://172.17.12.153).

["](https://docs.netapp.com/us-en/ontap-sm-classic/online-help-96-97/index.html)[使用](https://docs.netapp.com/us-en/ontap-sm-classic/online-help-96-97/index.html)[System Manager](https://docs.netapp.com/us-en/ontap-sm-classic/online-help-96-97/index.html)[进行集群管理](https://docs.netapp.com/us-en/ontap-sm-classic/online-help-96-97/index.html)[\(ONTAP 9.7](https://docs.netapp.com/us-en/ontap-sm-classic/online-help-96-97/index.html)[及](https://docs.netapp.com/us-en/ontap-sm-classic/online-help-96-97/index.html)[更早版](https://docs.netapp.com/us-en/ontap-sm-classic/online-help-96-97/index.html)[本](https://docs.netapp.com/us-en/ontap-sm-classic/online-help-96-97/index.html)[\)"](https://docs.netapp.com/us-en/ontap-sm-classic/online-help-96-97/index.html)

["ONTAP System Manager](https://docs.netapp.com/us-en/ontap/index.html#about-ontap-system-manager) [\(](https://docs.netapp.com/us-en/ontap/index.html#about-ontap-system-manager)9.7 [及](https://docs.netapp.com/us-en/ontap/index.html#about-ontap-system-manager)[更高版](https://docs.netapp.com/us-en/ontap/index.html#about-ontap-system-manager)[本](https://docs.netapp.com/us-en/ontap/index.html#about-ontap-system-manager)[\)](https://docs.netapp.com/us-en/ontap/index.html#about-ontap-system-manager) ["](https://docs.netapp.com/us-en/ontap/index.html#about-ontap-system-manager)

g. 配置服务处理器(SP):

["](https://docs.netapp.com/us-en/ontap/system-admin/sp-bmc-network-config-concept.html)[配置](https://docs.netapp.com/us-en/ontap/system-admin/sp-bmc-network-config-concept.html) [SP/BMC](https://docs.netapp.com/us-en/ontap/system-admin/sp-bmc-network-config-concept.html) [网络](https://docs.netapp.com/us-en/ontap/system-admin/sp-bmc-network-config-concept.html)["](https://docs.netapp.com/us-en/ontap/system-admin/sp-bmc-network-config-concept.html)

["](https://docs.netapp.com/us-en/ontap-sm-classic/online-help-96-97/concept_service_processors.html)[将](https://docs.netapp.com/us-en/ontap-sm-classic/online-help-96-97/concept_service_processors.html)[服](https://docs.netapp.com/us-en/ontap-sm-classic/online-help-96-97/concept_service_processors.html)[务处理器与](https://docs.netapp.com/us-en/ontap-sm-classic/online-help-96-97/concept_service_processors.html) [System Manager](https://docs.netapp.com/us-en/ontap-sm-classic/online-help-96-97/concept_service_processors.html) [结](https://docs.netapp.com/us-en/ontap-sm-classic/online-help-96-97/concept_service_processors.html)[合使用](https://docs.netapp.com/us-en/ontap-sm-classic/online-help-96-97/concept_service_processors.html)[— ONTAP 9.7](https://docs.netapp.com/us-en/ontap-sm-classic/online-help-96-97/concept_service_processors.html) [及](https://docs.netapp.com/us-en/ontap-sm-classic/online-help-96-97/concept_service_processors.html)[更早版](https://docs.netapp.com/us-en/ontap-sm-classic/online-help-96-97/concept_service_processors.html)[本](https://docs.netapp.com/us-en/ontap-sm-classic/online-help-96-97/concept_service_processors.html)["](https://docs.netapp.com/us-en/ontap-sm-classic/online-help-96-97/concept_service_processors.html)

- 3. 按照提示启动下一个控制器并将其加入集群。
- 4. 确认节点已配置为高可用性模式:

s存储故障转移 show -fields mode

如果没有,则必须在每个节点上配置 HA 模式,然后重新启动节点:

storage failover modify -mode ha -node localhost

 $\mathbf{f}$ HA和存储故障转移的预期配置状态如下:

- 已配置HA模式、但未启用存储故障转移。
- 已禁用HA接管功能。
- HA接口已脱机。
- HA模式、存储故障转移和接口将在该过程的稍后部分进行配置。

5. 确认已将四个端口配置为集群互连:

network port show

```
此时未配置 MetroCluster IP 接口,并且此接口不会显示在命令输出中。
```
以下示例显示了 node\_A\_1 上的两个集群端口:

cluster A::\*> network port show -role cluster Node: node\_A\_1 Ignore Speed(Mbps) Health Health Port IPspace Broadcast Domain Link MTU Admin/Oper Status Status --------- ------------ ---------------- ---- ---- ----------- -------- ----- e4a Cluster Cluster up 9000 auto/40000 healthy false e4e Cluster Cluster up 9000 auto/40000 healthy false Node: node\_A\_2 Ignore Speed(Mbps) Health Health Port IPspace Broadcast Domain Link MTU Admin/Oper Status Status --------- ------------ ---------------- ---- ---- ----------- -------- ----- e4a Cluster Cluster up 9000 auto/40000 healthy false

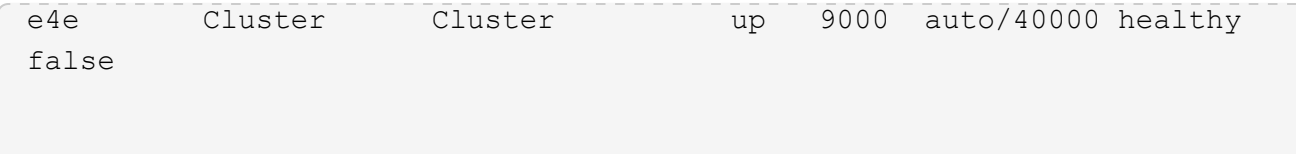

4 entries were displayed.

6. 在配对集群上重复上述步骤。

下一步操作

返回到 ONTAP 命令行界面,并通过执行以下任务完成 MetroCluster 配置。

# <span id="page-16-0"></span>将集群配置为 **MetroCluster** 配置

您必须对集群建立对等关系,镜像根聚合,创建镜像数据聚合,然后问题描述命令以实施 MetroCluster 操作。

关于此任务

运行前 metrocluster configure、未启用HA模式和DR镜像、您可能会看到与此预期行为相关的错误消 息。稍后在运行命令时启用HA模式和DR镜像 metrocluster configure 以实施配置。

禁用自动驱动器分配(如果在 **ONTAP 9.4** 中执行手动分配)

在 ONTAP 9.4 中,如果您的 MetroCluster IP 配置中每个站点的外部存储架少于四个,则必须在所有节点上禁用 驱动器自动分配并手动分配驱动器。

关于此任务

在 ONTAP 9.5 及更高版本中不需要执行此任务。

此任务不适用于具有内部磁盘架且无外部磁盘架的 AFF A800 系统。

["ONTAP 9.4](https://docs.netapp.com/zh-cn/ontap-metrocluster/install-ip/concept_considerations_drive_assignment.html) [及](https://docs.netapp.com/zh-cn/ontap-metrocluster/install-ip/concept_considerations_drive_assignment.html)[更高版](https://docs.netapp.com/zh-cn/ontap-metrocluster/install-ip/concept_considerations_drive_assignment.html)[本中的](https://docs.netapp.com/zh-cn/ontap-metrocluster/install-ip/concept_considerations_drive_assignment.html)[自](https://docs.netapp.com/zh-cn/ontap-metrocluster/install-ip/concept_considerations_drive_assignment.html)[动](https://docs.netapp.com/zh-cn/ontap-metrocluster/install-ip/concept_considerations_drive_assignment.html)[驱](https://docs.netapp.com/zh-cn/ontap-metrocluster/install-ip/concept_considerations_drive_assignment.html)[动器](https://docs.netapp.com/zh-cn/ontap-metrocluster/install-ip/concept_considerations_drive_assignment.html)[分](https://docs.netapp.com/zh-cn/ontap-metrocluster/install-ip/concept_considerations_drive_assignment.html)[配和](https://docs.netapp.com/zh-cn/ontap-metrocluster/install-ip/concept_considerations_drive_assignment.html) [ADP](https://docs.netapp.com/zh-cn/ontap-metrocluster/install-ip/concept_considerations_drive_assignment.html) [系统](https://docs.netapp.com/zh-cn/ontap-metrocluster/install-ip/concept_considerations_drive_assignment.html)[注意事](https://docs.netapp.com/zh-cn/ontap-metrocluster/install-ip/concept_considerations_drive_assignment.html)[项](https://docs.netapp.com/zh-cn/ontap-metrocluster/install-ip/concept_considerations_drive_assignment.html)["](https://docs.netapp.com/zh-cn/ontap-metrocluster/install-ip/concept_considerations_drive_assignment.html)

#### 步骤

1. 禁用自动驱动器分配:

storage disk option modify -node <node name> -autoassign off

2. 您需要在 MetroCluster IP 配置中的所有节点上问题描述此命令。

验证池 **0** 驱动器的驱动器分配

您必须验证远程驱动器对节点可见且已正确分配。

关于此任务

自动分配取决于存储系统平台型号和驱动器架布置。

["ONTAP 9.4](https://docs.netapp.com/zh-cn/ontap-metrocluster/install-ip/concept_considerations_drive_assignment.html) [及](https://docs.netapp.com/zh-cn/ontap-metrocluster/install-ip/concept_considerations_drive_assignment.html)[更高版](https://docs.netapp.com/zh-cn/ontap-metrocluster/install-ip/concept_considerations_drive_assignment.html)[本中的](https://docs.netapp.com/zh-cn/ontap-metrocluster/install-ip/concept_considerations_drive_assignment.html)[自](https://docs.netapp.com/zh-cn/ontap-metrocluster/install-ip/concept_considerations_drive_assignment.html)[动](https://docs.netapp.com/zh-cn/ontap-metrocluster/install-ip/concept_considerations_drive_assignment.html)[驱](https://docs.netapp.com/zh-cn/ontap-metrocluster/install-ip/concept_considerations_drive_assignment.html)[动器](https://docs.netapp.com/zh-cn/ontap-metrocluster/install-ip/concept_considerations_drive_assignment.html)[分](https://docs.netapp.com/zh-cn/ontap-metrocluster/install-ip/concept_considerations_drive_assignment.html)[配和](https://docs.netapp.com/zh-cn/ontap-metrocluster/install-ip/concept_considerations_drive_assignment.html) [ADP](https://docs.netapp.com/zh-cn/ontap-metrocluster/install-ip/concept_considerations_drive_assignment.html) [系统](https://docs.netapp.com/zh-cn/ontap-metrocluster/install-ip/concept_considerations_drive_assignment.html)[注意事](https://docs.netapp.com/zh-cn/ontap-metrocluster/install-ip/concept_considerations_drive_assignment.html)[项](https://docs.netapp.com/zh-cn/ontap-metrocluster/install-ip/concept_considerations_drive_assignment.html)["](https://docs.netapp.com/zh-cn/ontap-metrocluster/install-ip/concept_considerations_drive_assignment.html)

1. 验证是否自动分配池 0 驱动器:

#### d展示

以下示例显示了没有外部磁盘架的 AFF A800 系统的 cluster\_A 输出。

四分之一 (8 个驱动器) 自动分配给 "node\_A\_1" , 四分之一自动分配给 "node\_A\_2" 。其余驱动器将是 "node\_B\_1 和 "node\_B\_2" 的远程(池 1 )驱动器。

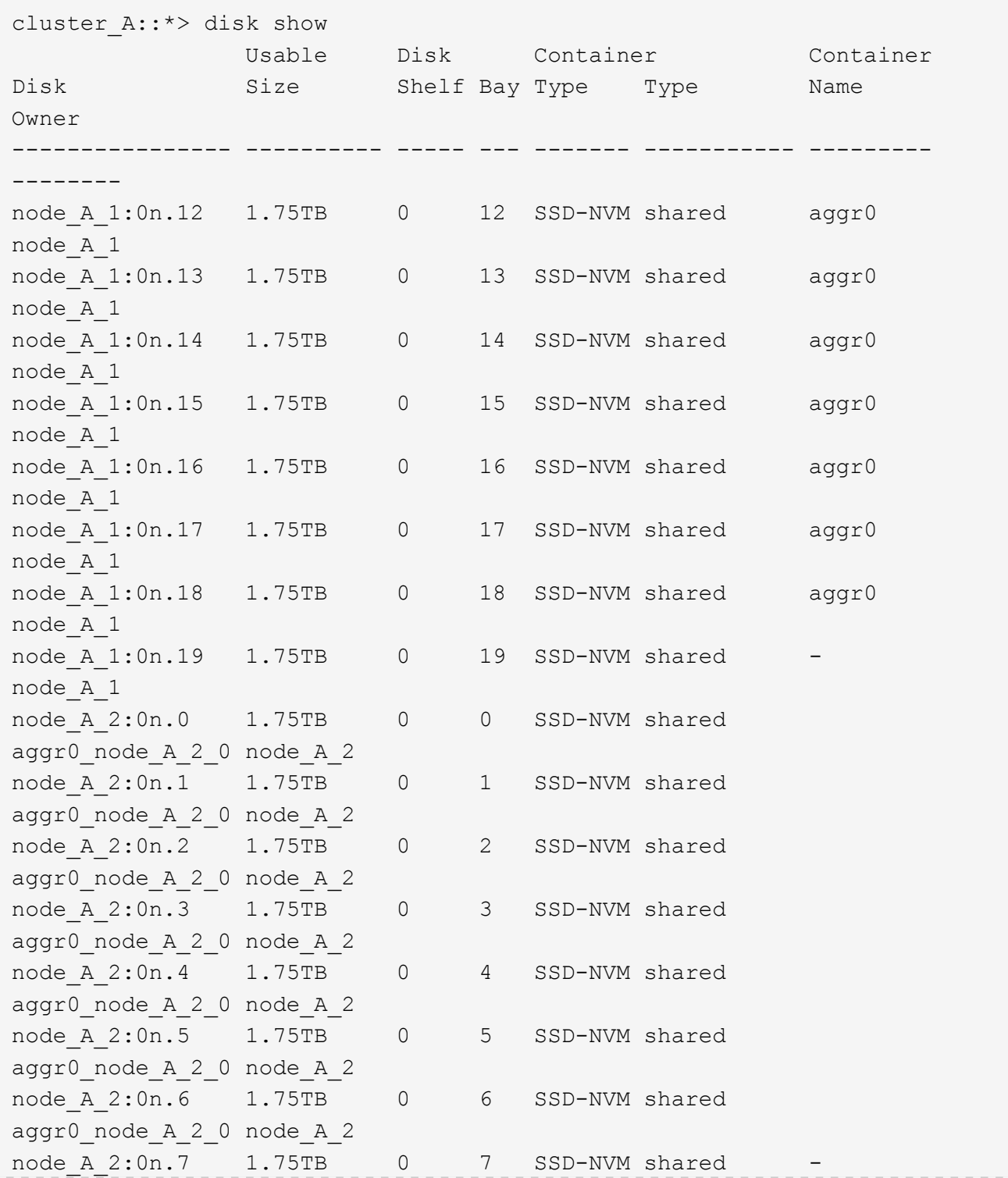

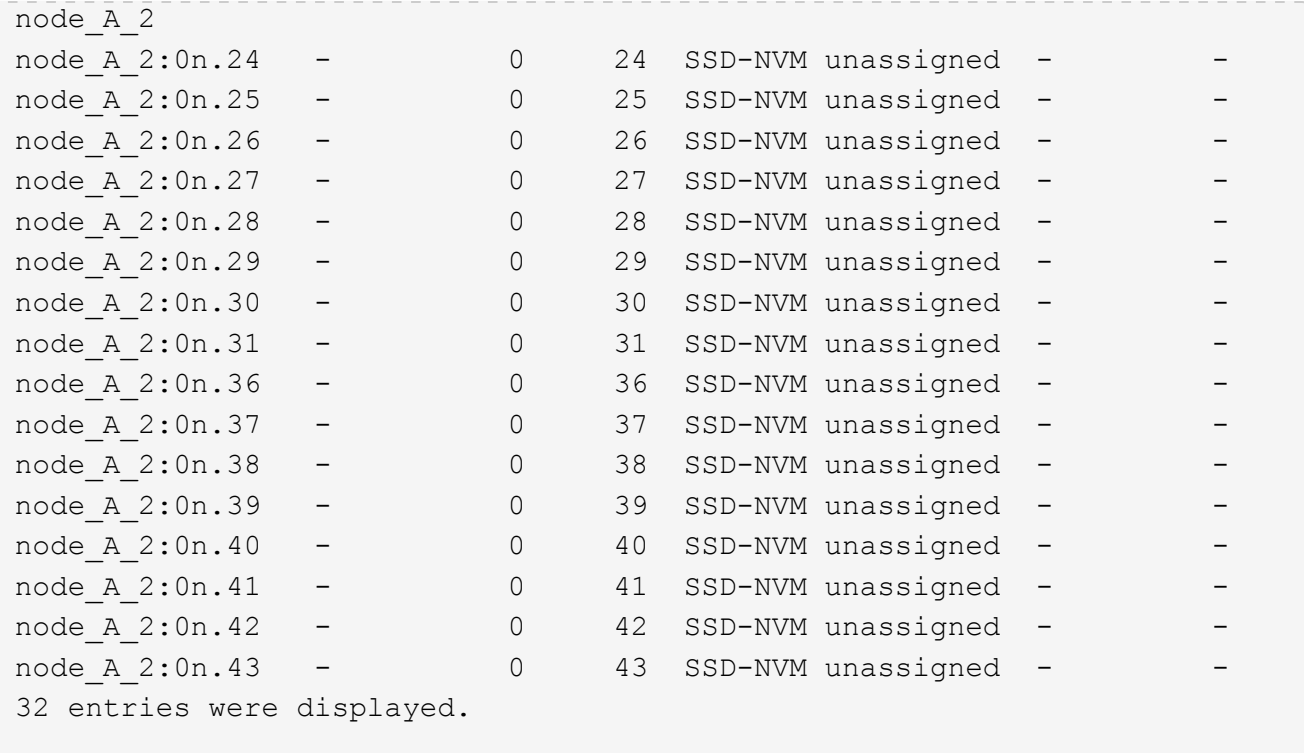

以下示例显示了 cluster\_B 输出:

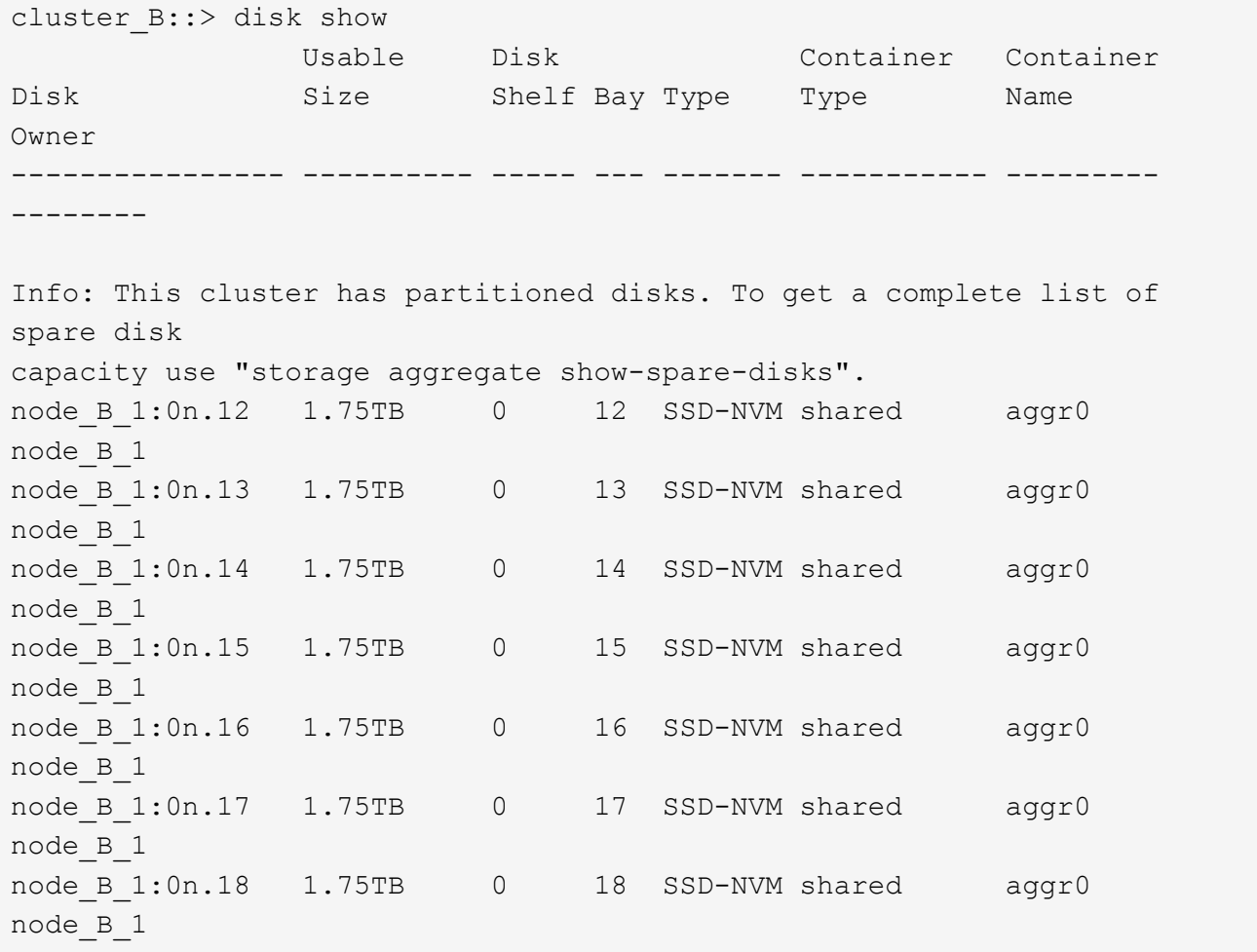

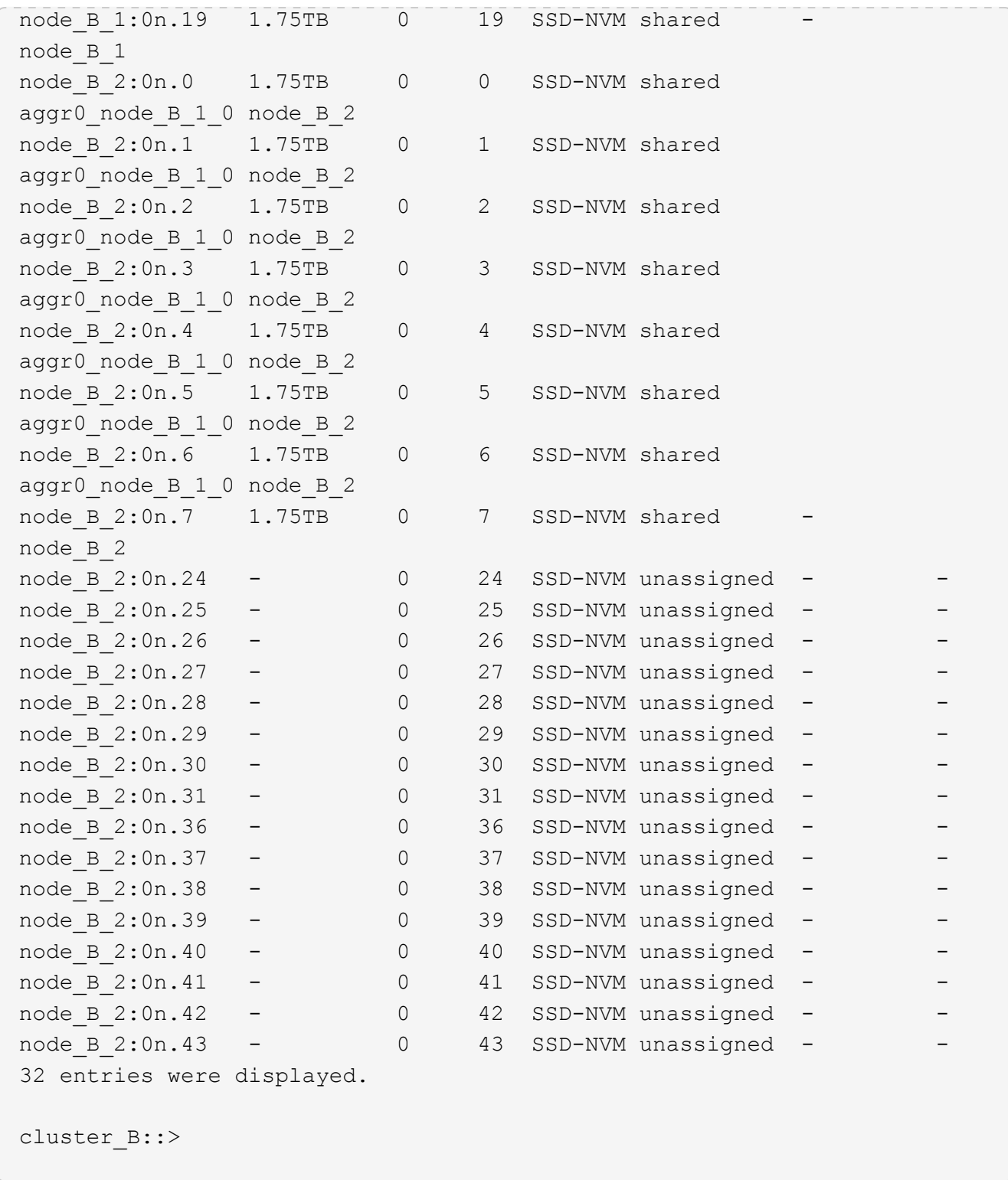

## 为集群建立对等关系

MetroCluster 配置中的集群必须处于对等关系中,以便它们可以彼此通信并执行对 MetroCluster 灾难恢复至关 重要的数据镜像。

### 相关信息

["](http://docs.netapp.com/ontap-9/topic/com.netapp.doc.exp-clus-peer/home.html)[集群和](http://docs.netapp.com/ontap-9/topic/com.netapp.doc.exp-clus-peer/home.html) [SVM](http://docs.netapp.com/ontap-9/topic/com.netapp.doc.exp-clus-peer/home.html) [对等](http://docs.netapp.com/ontap-9/topic/com.netapp.doc.exp-clus-peer/home.html)[快速](http://docs.netapp.com/ontap-9/topic/com.netapp.doc.exp-clus-peer/home.html)[配置](http://docs.netapp.com/ontap-9/topic/com.netapp.doc.exp-clus-peer/home.html)["](http://docs.netapp.com/ontap-9/topic/com.netapp.doc.exp-clus-peer/home.html)

["](https://docs.netapp.com/zh-cn/ontap-metrocluster/install-ip/concept_considerations_peering.html#considerations-when-using-dedicated-ports)[使用](https://docs.netapp.com/zh-cn/ontap-metrocluster/install-ip/concept_considerations_peering.html#considerations-when-using-dedicated-ports)[专](https://docs.netapp.com/zh-cn/ontap-metrocluster/install-ip/concept_considerations_peering.html#considerations-when-using-dedicated-ports)[用](https://docs.netapp.com/zh-cn/ontap-metrocluster/install-ip/concept_considerations_peering.html#considerations-when-using-dedicated-ports)[端口](https://docs.netapp.com/zh-cn/ontap-metrocluster/install-ip/concept_considerations_peering.html#considerations-when-using-dedicated-ports)[时的](https://docs.netapp.com/zh-cn/ontap-metrocluster/install-ip/concept_considerations_peering.html#considerations-when-using-dedicated-ports)[注意事](https://docs.netapp.com/zh-cn/ontap-metrocluster/install-ip/concept_considerations_peering.html#considerations-when-using-dedicated-ports)[项](https://docs.netapp.com/zh-cn/ontap-metrocluster/install-ip/concept_considerations_peering.html#considerations-when-using-dedicated-ports)["](https://docs.netapp.com/zh-cn/ontap-metrocluster/install-ip/concept_considerations_peering.html#considerations-when-using-dedicated-ports)

["](https://docs.netapp.com/zh-cn/ontap-metrocluster/install-ip/concept_considerations_peering.html#considerations-when-sharing-data-ports)[共享](https://docs.netapp.com/zh-cn/ontap-metrocluster/install-ip/concept_considerations_peering.html#considerations-when-sharing-data-ports)[数据](https://docs.netapp.com/zh-cn/ontap-metrocluster/install-ip/concept_considerations_peering.html#considerations-when-sharing-data-ports)[端口](https://docs.netapp.com/zh-cn/ontap-metrocluster/install-ip/concept_considerations_peering.html#considerations-when-sharing-data-ports)[时的](https://docs.netapp.com/zh-cn/ontap-metrocluster/install-ip/concept_considerations_peering.html#considerations-when-sharing-data-ports)[注意事](https://docs.netapp.com/zh-cn/ontap-metrocluster/install-ip/concept_considerations_peering.html#considerations-when-sharing-data-ports)[项](https://docs.netapp.com/zh-cn/ontap-metrocluster/install-ip/concept_considerations_peering.html#considerations-when-sharing-data-ports)["](https://docs.netapp.com/zh-cn/ontap-metrocluster/install-ip/concept_considerations_peering.html#considerations-when-sharing-data-ports)

### 为集群对等配置集群间 **LIF**

您必须在用于 MetroCluster 配对集群之间通信的端口上创建集群间 LIF 。您可以使用专用端口或也具有数据流 量的端口。

在专用端口上配置集群间 **LIF**

您可以在专用端口上配置集群间 LIF 。这样做通常会增加复制流量的可用带宽。

#### 步骤

1. 列出集群中的端口:

network port show

有关完整的命令语法,请参见手册页。

以下示例显示了 "cluster01" 中的网络端口:

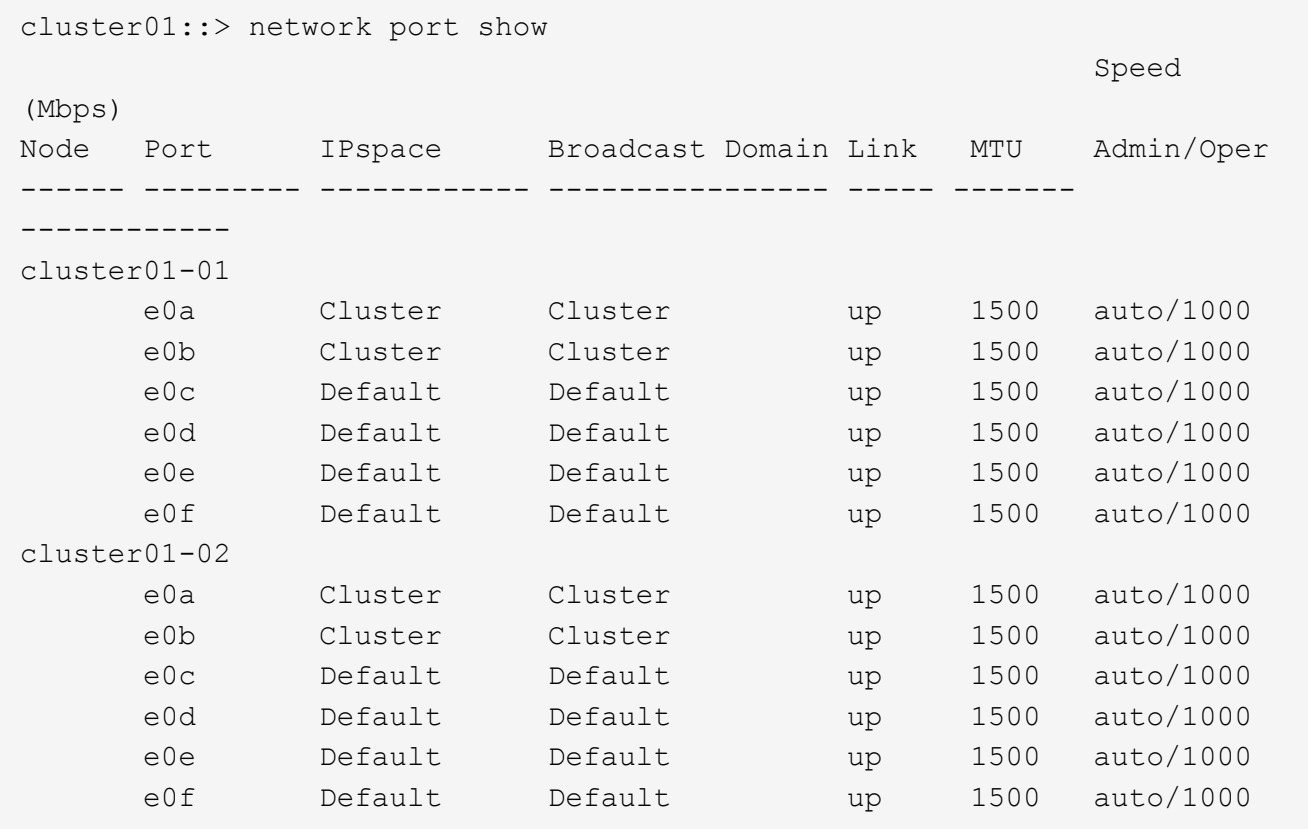

2. 确定哪些端口可专用于集群间通信:

network interface show -fields home-port , curr-port

有关完整的命令语法,请参见手册页。

以下示例显示尚未为端口 e0e 和 e0f 分配 LIF :

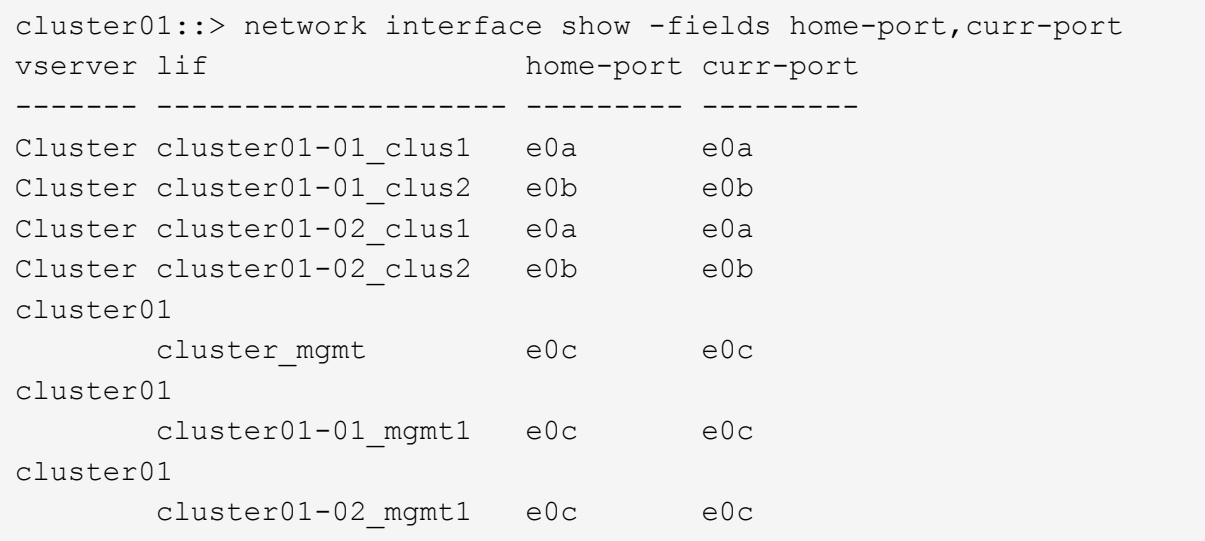

3. 为专用端口创建故障转移组:

network interface failover-groups create -vserver <system\_svm> -failover-group <failover\_group> -targets <physical\_or\_logical\_ports>

以下示例将端口 "e0e" 和 " e0f" 分配给系统 "SVMcluster01" 上的故障转移组 "intercluster01" :

```
cluster01::> network interface failover-groups create -vserver cluster01
-failover-group
intercluster01 -targets
cluster01-01:e0e,cluster01-01:e0f,cluster01-02:e0e,cluster01-02:e0f
```
4. 验证是否已创建故障转移组:

network interface failover-groups show

有关完整的命令语法,请参见手册页。

cluster01::> network interface failover-groups show Failover Vserver Group Targets ---------------- ---------------- -------------------------------------------- Cluster Cluster cluster01-01:e0a, cluster01-01:e0b, cluster01-02:e0a, cluster01-02:e0b cluster01 Default cluster01-01:e0c, cluster01-01:e0d, cluster01-02:e0c, cluster01-02:e0d, cluster01-01:e0e, cluster01-01:e0f cluster01-02:e0e, cluster01-02:e0f intercluster01 cluster01-01:e0e, cluster01-01:e0f cluster01-02:e0e, cluster01-02:e0f

5. 在系统 SVM 上创建集群间 LIF 并将其分配给故障转移组。

```
在ONTAP 9.6及更高版本中、运行:
```
network interface create -vserver <system svm> -lif <lif name> -service -policy default-intercluster -home-node <node name> -home-port <port name> -address <port ip address> -netmask <netmask address> -failover-group <failover\_group>

在**ONTAP 9.5**及更早版本中、运行:

network interface create -vserver <system svm> -lif <lif name> -role intercluster -home-node <node name> -home-port <port name> -address <port\_ip\_address> -netmask <netmask\_address> -failover-group <failover\_group>

有关完整的命令语法,请参见手册页。

以下示例将在故障转移组 "intercluster01" 中创建集群间 LIF "cluster01\_icl01" 和 "cluster01\_icl02" :

```
cluster01::> network interface create -vserver cluster01 -lif
cluster01_icl01 -service-
policy default-intercluster -home-node cluster01-01 -home-port e0e
-address 192.168.1.201
-netmask 255.255.255.0 -failover-group intercluster01
cluster01::> network interface create -vserver cluster01 -lif
cluster01_icl02 -service-
policy default-intercluster -home-node cluster01-02 -home-port e0e
-address 192.168.1.202
-netmask 255.255.255.0 -failover-group intercluster01
```
6. 验证是否已创建集群间 LIF :

在**ONTAP 9.6**及更高版本中、运行: network interface show -service-policy default-intercluster 在**ONTAP 9.5**及更早版本中、运行: network interface show -role intercluster

有关完整的命令语法,请参见手册页。

```
cluster01::> network interface show -service-policy default-intercluster
            Logical Status Network Current
Current Is
Vserver Interface Admin/Oper Address/Mask Node Port
Home
----------- ---------- ---------- ------------------ -------------
------- ----
cluster01
            cluster01_icl01
                      up/up 192.168.1.201/24 cluster01-01 e0e
true
            cluster01_icl02
                      up/up 192.168.1.202/24 cluster01-02 e0f
true
```
7. 验证集群间 LIF 是否冗余:

#### 在**ONTAP 9.6**及更高版本中、运行:

network interface show -service-policy default-intercluster -failover

在**ONTAP 9.5**及更早版本中、运行:

network interface show -role intercluster -failover

有关完整的命令语法,请参见手册页。

以下示例显示 "SVMe0e" 端口上的集群间 LIF"cluster01\_icl01" 和 "cluster01\_icl02" 将故障转移到 "e0f" 端 口。

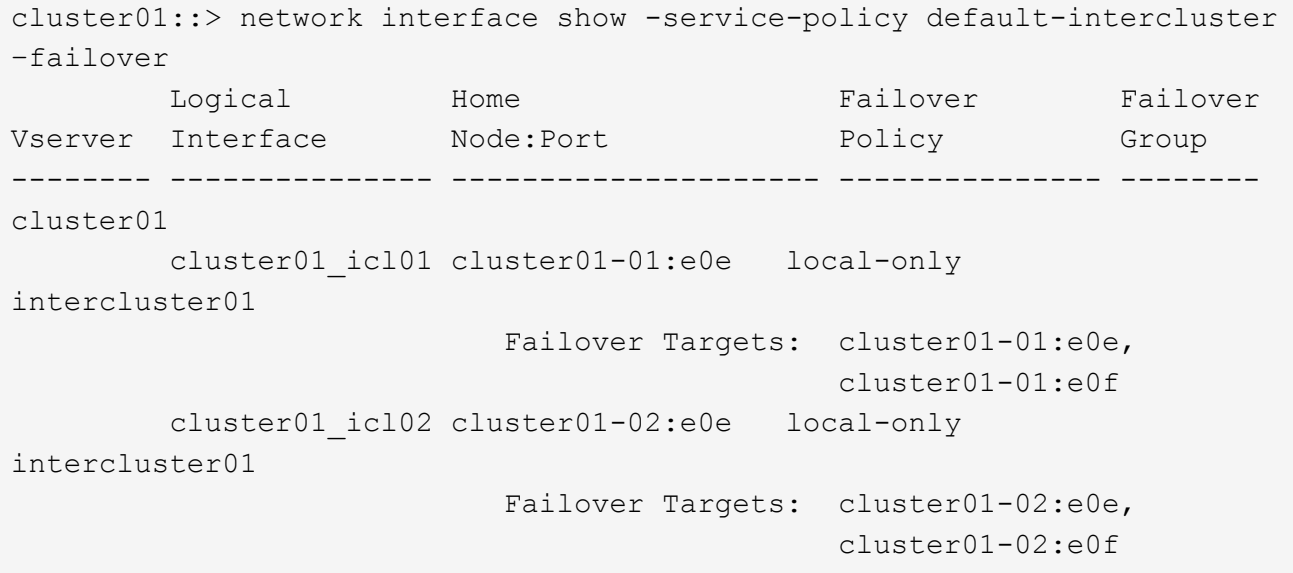

#### 相关信息

["](https://docs.netapp.com/zh-cn/ontap-metrocluster/install-ip/concept_considerations_peering.html#considerations-when-using-dedicated-ports)[使用](https://docs.netapp.com/zh-cn/ontap-metrocluster/install-ip/concept_considerations_peering.html#considerations-when-using-dedicated-ports)[专](https://docs.netapp.com/zh-cn/ontap-metrocluster/install-ip/concept_considerations_peering.html#considerations-when-using-dedicated-ports)[用](https://docs.netapp.com/zh-cn/ontap-metrocluster/install-ip/concept_considerations_peering.html#considerations-when-using-dedicated-ports)[端口](https://docs.netapp.com/zh-cn/ontap-metrocluster/install-ip/concept_considerations_peering.html#considerations-when-using-dedicated-ports)[时的](https://docs.netapp.com/zh-cn/ontap-metrocluster/install-ip/concept_considerations_peering.html#considerations-when-using-dedicated-ports)[注意事](https://docs.netapp.com/zh-cn/ontap-metrocluster/install-ip/concept_considerations_peering.html#considerations-when-using-dedicated-ports)[项](https://docs.netapp.com/zh-cn/ontap-metrocluster/install-ip/concept_considerations_peering.html#considerations-when-using-dedicated-ports)["](https://docs.netapp.com/zh-cn/ontap-metrocluster/install-ip/concept_considerations_peering.html#considerations-when-using-dedicated-ports)

#### 在共享数据端口上配置集群间 **LIF**

您可以在与数据网络共享的端口上配置集群间 LIF 。这样可以减少集群间网络连接所需的端口数量。

#### 步骤

1. 列出集群中的端口:

network port show

有关完整的命令语法,请参见手册页。

以下示例显示了 "cluster01" 中的网络端口:

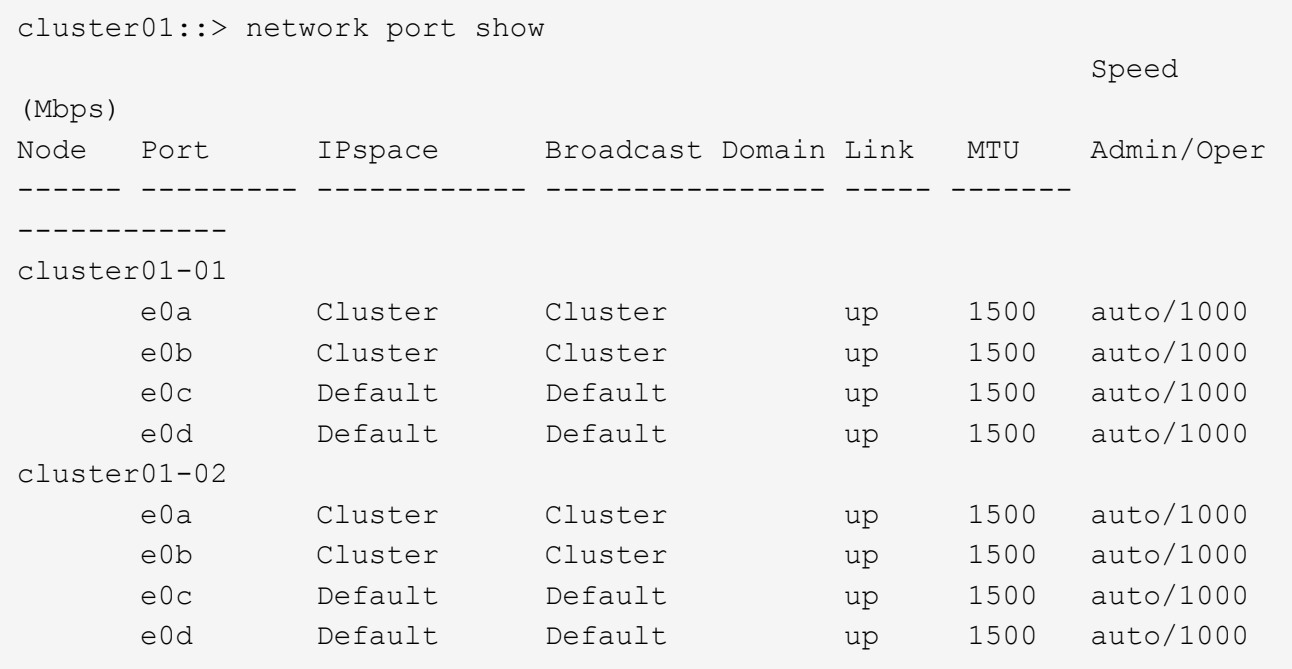

2. 在系统 SVM 上创建集群间 LIF :

#### 在**ONTAP 9.6**及更高版本中、运行:

network interface create -vserver <system svm> -lif <lif name> -service -policy default-intercluster -home-node <node\_name> -home-port <port\_name> -address <port\_ip\_address> -netmask <netmask>

#### 在**ONTAP 9.5**及更早版本中、运行:

network interface create -vserver <system svm> -lif <lif name> -role intercluster -home-node <node name> -home-port <port name> -address <port ip address> -netmask <netmask>

有关完整的命令语法,请参见手册页。

以下示例将创建集群间 LIF "cluster01\_icl01" 和 "cluster01\_icl02" :

```
cluster01::> network interface create -vserver cluster01 -lif
cluster01_icl01 -service-
policy default-intercluster -home-node cluster01-01 -home-port e0c
-address 192.168.1.201
-netmask 255.255.255.0
cluster01::> network interface create -vserver cluster01 -lif
cluster01_icl02 -service-
policy default-intercluster -home-node cluster01-02 -home-port e0c
-address 192.168.1.202
-netmask 255.255.255.0
```
3. 验证是否已创建集群间 LIF :

在**ONTAP 9.6**及更高版本中、运行: network interface show -service-policy default-intercluster 在**ONTAP 9.5**及更早版本中、运行: network interface show -role intercluster

有关完整的命令语法,请参见手册页。

```
cluster01::> network interface show -service-policy default-intercluster
            Logical Status Network Current
Current Is
Vserver Interface Admin/Oper Address/Mask Node Port
Home
----------- ---------- ---------- ------------------ -------------
------- ----
cluster01
             cluster01_icl01
                      up/up 192.168.1.201/24 cluster01-01 e0c
true
             cluster01_icl02
                      up/up 192.168.1.202/24 cluster01-02 e0c
true
```
4. 验证集群间 LIF 是否冗余:

```
在ONTAP 9.6及更高版本中、运行:
network interface show – service-policy default-intercluster -failover
在ONTAP 9.5及更早版本中、运行:
network interface show -role intercluster -failover
```
有关完整的命令语法,请参见手册页。

以下示例显示 "e0c" 端口上的集群间 LIF"cluster01\_icl01" 和 "cluster01\_icl02" 将故障转移到 "e0d" 端口。

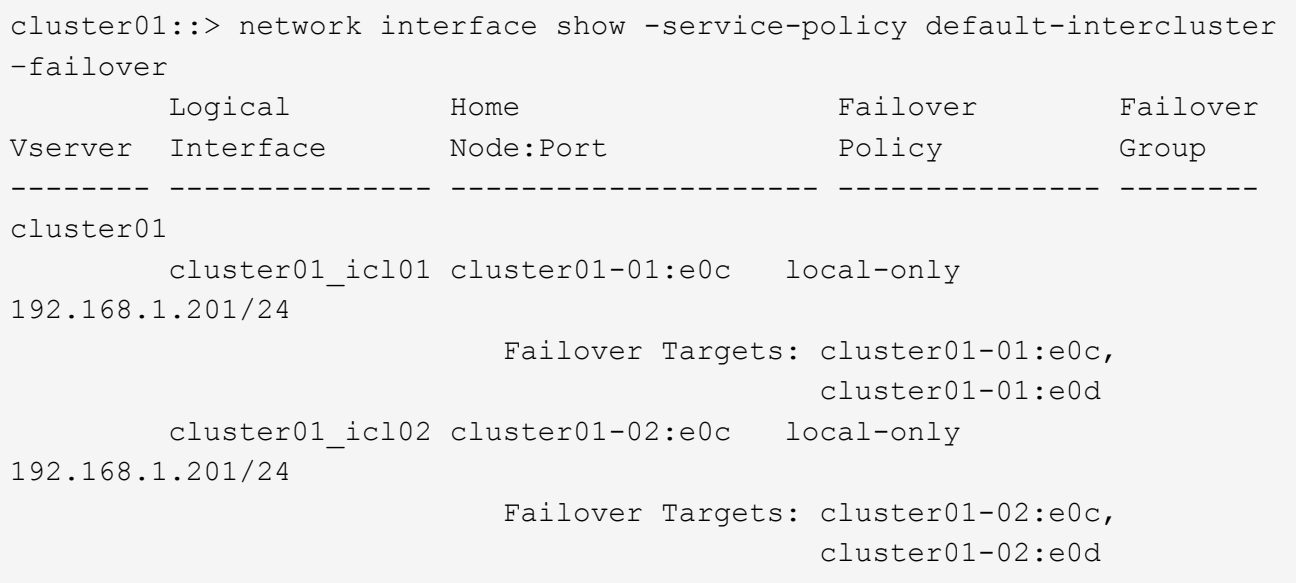

#### 相关信息

["](https://docs.netapp.com/zh-cn/ontap-metrocluster/install-ip/concept_considerations_peering.html#considerations-when-sharing-data-ports)[共享](https://docs.netapp.com/zh-cn/ontap-metrocluster/install-ip/concept_considerations_peering.html#considerations-when-sharing-data-ports)[数据](https://docs.netapp.com/zh-cn/ontap-metrocluster/install-ip/concept_considerations_peering.html#considerations-when-sharing-data-ports)[端口](https://docs.netapp.com/zh-cn/ontap-metrocluster/install-ip/concept_considerations_peering.html#considerations-when-sharing-data-ports)[时的](https://docs.netapp.com/zh-cn/ontap-metrocluster/install-ip/concept_considerations_peering.html#considerations-when-sharing-data-ports)[注意事](https://docs.netapp.com/zh-cn/ontap-metrocluster/install-ip/concept_considerations_peering.html#considerations-when-sharing-data-ports)[项](https://docs.netapp.com/zh-cn/ontap-metrocluster/install-ip/concept_considerations_peering.html#considerations-when-sharing-data-ports)["](https://docs.netapp.com/zh-cn/ontap-metrocluster/install-ip/concept_considerations_peering.html#considerations-when-sharing-data-ports)

### 创建集群对等关系

您可以使用 cluster peer create 命令在本地和远程集群之间创建对等关系。创建对等关系后,您可以在远程集群 上运行 cluster peer create ,以便向本地集群进行身份验证。

关于此任务

- 您必须已在要建立对等关系的集群中的每个节点上创建集群间 LIF 。
- 集群必须运行 ONTAP 9.3 或更高版本。

#### 步骤

1. 在目标集群上,创建与源集群的对等关系:

```
cluster peer create -generate-passphrase -offer-expiration <MM/DD/YYYY
HH:MM:SS|1…7days|1…168hours> -peer-addrs <peer_lif_ip_addresses> -ipspace
<ipspace>
```
如果同时指定`aenerate-passphrase`和`-peer-addrs`,则只有在`-peer-addrs`中指定了集群间 LIF 的 集群才能使用生成的密码。

如果您不使用自定义 IP 空间,则可以忽略`-ipspace`选项。有关完整的命令语法,请参见手册页。

以下示例将在未指定的远程集群上创建集群对等关系:

cluster02::> cluster peer create -generate-passphrase -offer-expiration 2days Passphrase: UCa+6lRVICXeL/gq1WrK7ShR Expiration Time: 6/7/2017 08:16:10 EST Initial Allowed Vserver Peers: - Intercluster LIF IP: 192.140.112.101 Peer Cluster Name: Clus 7ShR (temporary generated)

Warning: make a note of the passphrase - it cannot be displayed again.

2. 在源集群上,将源集群身份验证到目标集群:

cluster peer create -peer-addrs <peer\_lif\_ip\_addresses> -ipspace <ipspace>

有关完整的命令语法,请参见手册页。

以下示例将本地集群通过集群间 LIF IP 地址 "192.140.112.101" 和 "192.140.112.102" 的远程集群进行身份 验证:

cluster01::> cluster peer create -peer-addrs 192.140.112.101,192.140.112.102 Notice: Use a generated passphrase or choose a passphrase of 8 or more characters. To ensure the authenticity of the peering relationship, use a phrase or sequence of characters that would be hard to guess. Enter the passphrase: Confirm the passphrase: Clusters cluster02 and cluster01 are peered.

出现提示时,输入对等关系的密码短语。

3. 验证是否已创建集群对等关系:

cluster peer show -instance

```
cluster01::> cluster peer show -instance
                                   Peer Cluster Name: cluster02
                      Remote Intercluster Addresses: 192.140.112.101,
192.140.112.102
                Availability of the Remote Cluster: Available
                                Remote Cluster Name: cluster2
                                Active IP Addresses: 192.140.112.101,
192.140.112.102
                              Cluster Serial Number: 1-80-123456
                     Address Family of Relationship: ipv4
              Authentication Status Administrative: no-authentication
                  Authentication Status Operational: absent
                                   Last Update Time: 02/05 21:05:41
                       IPspace for the Relationship: Default
```
4. 检查对等关系中节点的连接和状态:

#### 集群对等运行状况显示

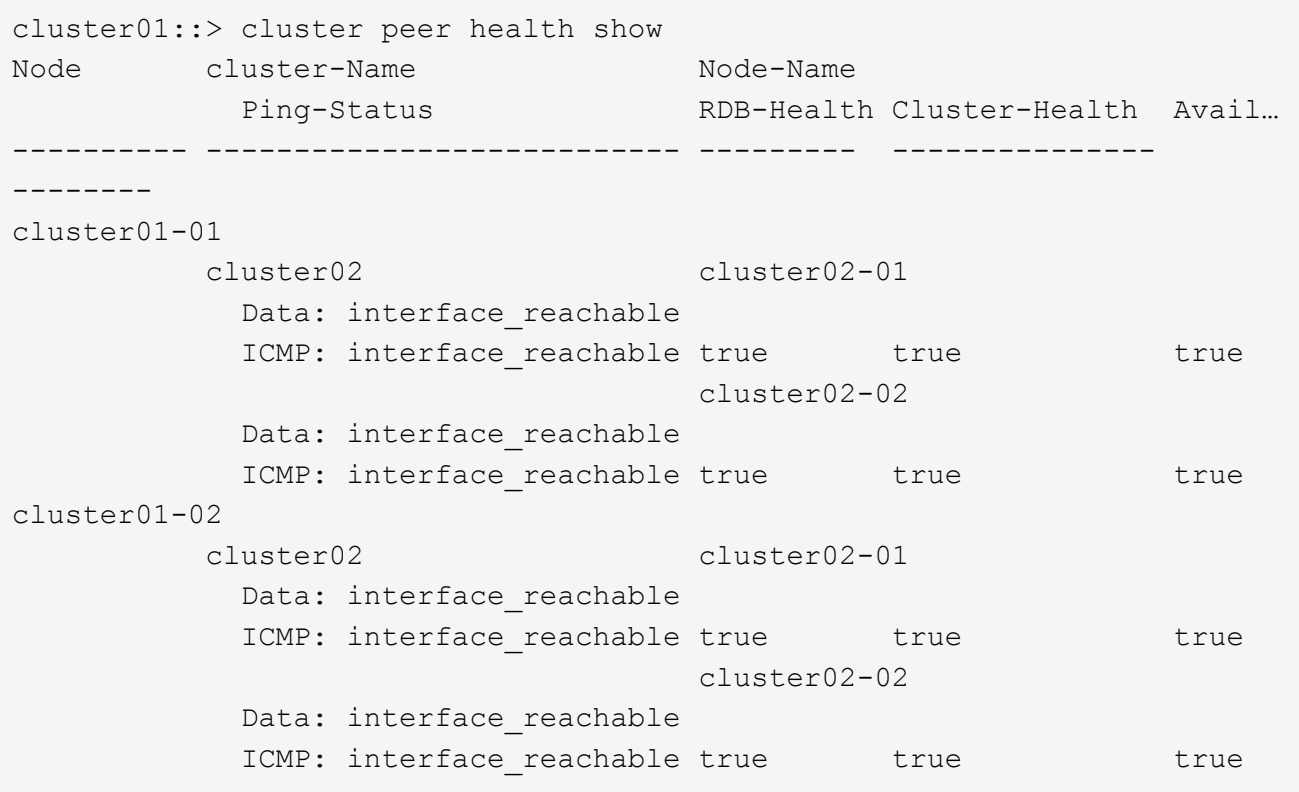

### 正在创建 **DR** 组

您必须在集群之间创建灾难恢复( DR )组关系。

您可以在 MetroCluster 配置中的一个集群上执行此操作步骤,以便在两个集群中的节点之间创建 DR 关系。

T.

创建灾难恢复组后,无法更改灾难恢复关系。

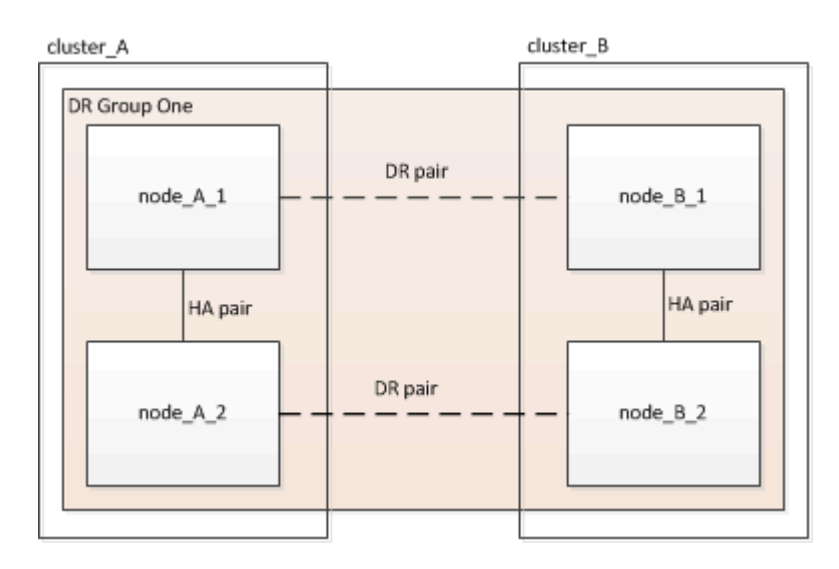

步骤

1. 在每个节点上输入以下命令,以验证节点是否已准备好创建 DR 组:

MetroCluster configuration-settings show-status`

命令输出应显示节点已准备就绪:

```
cluster_A::> metrocluster configuration-settings show-status
Cluster Node Configuration Settings Status
-------------------------- -------------
--------------------------------
cluster_A node_A_1 ready for DR group create
                        node A 2 ready for DR group create
2 entries were displayed.
```

```
cluster_B::> metrocluster configuration-settings show-status
Cluster Node Configuration Settings Status
-------------------------- -------------
 --------------------------------
cluster B 1 ready for DR group create
                      node B 2 ready for DR group create
2 entries were displayed.
```
2. 创建 DR 组:

metrocluster configuration-settings dr-group create -partner-cluster

<partner\_cluster\_name> -local-node <local\_node\_name> -remote-node <remote node name>

此命令仅发出一次。无需在配对集群上重复此操作。在命令中,您可以指定远程集群的名称以及配对集群上 一个本地节点和一个节点的名称。

您指定的两个节点将配置为 DR 配对节点,而其他两个节点(未在命令中指定)将配置为 DR 组中的第二个 DR 对。输入此命令后,这些关系将无法更改。

以下命令将创建这些 DR 对:

- node\_A\_1 和 node\_B\_1
- node\_A\_2 和 node\_B\_2

Cluster A::> metrocluster configuration-settings dr-group create -partner-cluster cluster B -local-node node A 1 -remote-node node B 1 [Job 27] Job succeeded: DR Group Create is successful.

### 配置和连接 **MetroCluster IP** 接口

您必须配置用于复制每个节点的存储和非易失性缓存的 MetroCluster IP 接口。然后,使用 MetroCluster IP 接口 建立连接。这将创建用于存储复制的 iSCSI 连接。

关于此任务

- 您必须为每个节点创建两个接口。这些接口必须与 MetroCluster RCF 文件中定义的 VLAN 相关联。
- 根据您的ONTAP版本、您可以在初始配置后更改某些MetroCluster IP接口属性。有关支持的功能的详细信 息、请参见 ["](https://docs.netapp.com/zh-cn/ontap-metrocluster/maintain/task-modify-ip-netmask-properties.html)[修改](https://docs.netapp.com/zh-cn/ontap-metrocluster/maintain/task-modify-ip-netmask-properties.html)[MetroCluster IP](https://docs.netapp.com/zh-cn/ontap-metrocluster/maintain/task-modify-ip-netmask-properties.html)[接](https://docs.netapp.com/zh-cn/ontap-metrocluster/maintain/task-modify-ip-netmask-properties.html)[口](https://docs.netapp.com/zh-cn/ontap-metrocluster/maintain/task-modify-ip-netmask-properties.html)[的](https://docs.netapp.com/zh-cn/ontap-metrocluster/maintain/task-modify-ip-netmask-properties.html)[属性](https://docs.netapp.com/zh-cn/ontap-metrocluster/maintain/task-modify-ip-netmask-properties.html)["](https://docs.netapp.com/zh-cn/ontap-metrocluster/maintain/task-modify-ip-netmask-properties.html) 。
- 您必须在同一 VLAN 中创建所有 MetroCluster IP 接口 "A" 端口,在另一 VLAN 中创建所有 MetroCluster IP 接口 "B" 端口。请参见 ["MetroCluster IP](https://docs.netapp.com/zh-cn/ontap-metrocluster/install-ip/concept_considerations_mcip.html) [配置的](https://docs.netapp.com/zh-cn/ontap-metrocluster/install-ip/concept_considerations_mcip.html)[注意事](https://docs.netapp.com/zh-cn/ontap-metrocluster/install-ip/concept_considerations_mcip.html)[项](https://docs.netapp.com/zh-cn/ontap-metrocluster/install-ip/concept_considerations_mcip.html)["](https://docs.netapp.com/zh-cn/ontap-metrocluster/install-ip/concept_considerations_mcip.html)。
- 从 ONTAP 9.1.1 开始,如果您使用的是第 3 层配置,则在创建 MetroCluster IP 接口时还必须指定 ` 网关` 参数。请参见 ["](https://docs.netapp.com/zh-cn/ontap-metrocluster/install-ip/concept_considerations_layer_3.html)[第](https://docs.netapp.com/zh-cn/ontap-metrocluster/install-ip/concept_considerations_layer_3.html) [3](https://docs.netapp.com/zh-cn/ontap-metrocluster/install-ip/concept_considerations_layer_3.html) [层广域网](https://docs.netapp.com/zh-cn/ontap-metrocluster/install-ip/concept_considerations_layer_3.html)[的](https://docs.netapp.com/zh-cn/ontap-metrocluster/install-ip/concept_considerations_layer_3.html)[注意事](https://docs.netapp.com/zh-cn/ontap-metrocluster/install-ip/concept_considerations_layer_3.html)[项](https://docs.netapp.com/zh-cn/ontap-metrocluster/install-ip/concept_considerations_layer_3.html)["](https://docs.netapp.com/zh-cn/ontap-metrocluster/install-ip/concept_considerations_layer_3.html)。

某些平台使用 VLAN 作为 MetroCluster IP 接口。默认情况下,这两个端口中的每个端口都使用不同的  $VLAN: 10 11 20$ 。

如果支持、您还可以使用命令中的参数指定一个高于100 (介于101和4095之间)的其他(非默认) VLAN -vlan -id metrocluster configuration-settings interface create 。

以下平台\*不\*支持 -vlan-id 参数:

- FAS8200 和 AFF A300
- AFF A320
- FAS9000和AFF A700
- AFF C800、ASA C800、AFF A800和ASA A800

所有其他平台均支持 -vlan-id 参数。

支持<code>-VLAN-</code>的平台

默认VLAN:

◦ 如果 -vlan-id <sup>未</sup>指定参数、则会使用VLAN 10为"A"端口创建接口、并使用VLAN 20为"B"端口<sup>创</sup> 建接口。

◦ 指定的VLAN必须与在RC框架 中选择的VLAN匹配。

有效VLAN范围:

- 默认VLAN 10和20
- VLAN 101及更高版本(介于101和4095之间)

不支持**<code>**-**VLAN**-**</code>**的平台

默认VLAN:

◦ 不适用。此接口不需要在MetroCluster接口上指定VLAN。交换机端口用于定义所使用的VLAN。

有效VLAN范围:

◦ 生成RC框架 时未明确排除所有VLAN。如果VLAN无效、RCZ将向您发出警报。

- MetroCluster IP接口使用的物理端口取决于平台型号。有关系统的端口使用情况、请参见 ["](https://docs.netapp.com/zh-cn/ontap-metrocluster/install-ip/using_rcf_generator.html)[为](https://docs.netapp.com/zh-cn/ontap-metrocluster/install-ip/using_rcf_generator.html) [MetroCluster](https://docs.netapp.com/zh-cn/ontap-metrocluster/install-ip/using_rcf_generator.html) [IP](https://docs.netapp.com/zh-cn/ontap-metrocluster/install-ip/using_rcf_generator.html) [交换](https://docs.netapp.com/zh-cn/ontap-metrocluster/install-ip/using_rcf_generator.html)[机布线](https://docs.netapp.com/zh-cn/ontap-metrocluster/install-ip/using_rcf_generator.html)["](https://docs.netapp.com/zh-cn/ontap-metrocluster/install-ip/using_rcf_generator.html) 。
- 示例中使用了以下 IP 地址和子网:

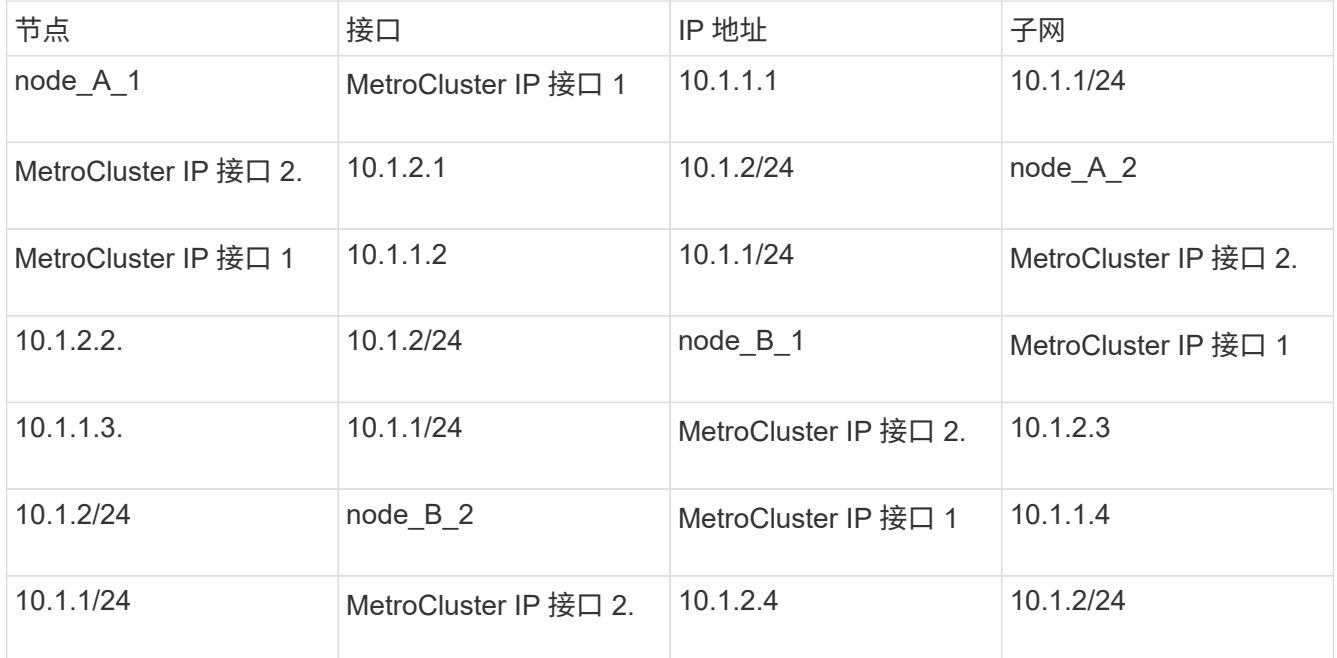

• 此过程使用以下示例:

AFF A700或FAS9000系统的端口(e5a和e5b)。

AFF A220系统的端口、用于显示如何在支持的平台上使用 -vlan-id 参数。

在适用于您的平台型号的正确端口上配置接口。

#### 步骤

1. 确认每个节点均已启用磁盘自动分配:

s存储磁盘选项 show

磁盘自动分配将按磁盘架分配池 0 和池 1 磁盘。

自动分配列指示是否已启用磁盘自动分配。

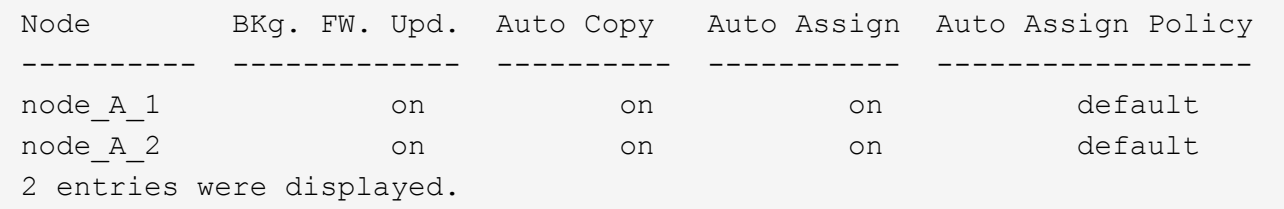

2. 验证是否可以在节点上创建 MetroCluster IP 接口:

MetroCluster configuration-settings show-status`

所有节点均应准备就绪:

```
Cluster Node Configuration Settings Status
---------- ----------- ---------------------------------
cluster_A
            node A 1 ready for interface create
            node A 2 ready for interface create
cluster_B
            node_B_1 ready for interface create
            node B 2 ready for interface create
4 entries were displayed.
```
- 3. 在 node\_A\_1 上创建接口。
	- a. 在 "node\_A\_1" 上的端口 "e5a" 上配置接口:

```
metrocluster configuration-settings interface create -cluster-name
<cluster_name> -home-node <node_name> -home-port e5a -address <ip_address>
-netmask <netmask>
```
以下示例显示了如何在 "node A 1" 上的端口 "e5a" 上创建 IP 地址为 10.1.1.1" 的接口:

```
cluster A::> metrocluster configuration-settings interface create
-cluster-name cluster A -home-node node A 1 -home-port e5a -address
10.1.1.1 -netmask 255.255.255.0
[Job 28] Job succeeded: Interface Create is successful.
cluster A::>
```
在支持 MetroCluster IP 接口的 的平台型号上,如果不想使用默认 VLAN ID ,可以使用`-vlan-id` 参 数。以下示例显示了 VLAN ID 为 120 的 AFF A220 系统的命令:

cluster A:: > metrocluster configuration-settings interface create -cluster-name cluster A -home-node node A 2 -home-port e0a -address 10.1.1.2 -netmask 255.255.255.0 -vlan-id 120 [Job 28] Job succeeded: Interface Create is successful. cluster A::>

b. 在 "node\_A\_1" 上的端口 "e5b" 上配置接口:

metrocluster configuration-settings interface create -cluster-name <cluster\_name> -home-node <node\_name> -home-port e5b -address <ip\_address> -netmask <netmask>

以下示例显示了如何在 "node A\_1" 上的端口 "e5b" 上创建 IP 地址为 10.1.2.1 的接口:

cluster A:: > metrocluster configuration-settings interface create -cluster-name cluster A -home-node node A 1 -home-port e5b -address 10.1.2.1 -netmask 255.255.255.0 [Job 28] Job succeeded: Interface Create is successful. cluster A::>

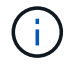

您可以使用 MetroCluster configuration-settings interface show 命令验证这 些接口是否存在。

4. 在 node\_A\_2 上创建接口。

a. 在 "node\_A\_2" 上的端口 "e5a" 上配置接口:

metrocluster configuration-settings interface create -cluster-name <cluster\_name> -home-node <node\_name> -home-port e5a -address <ip\_address> -netmask <netmask>

以下示例显示了如何在 "node\_A\_2" 上的端口 "e5a" 上创建 IP 地址为 10.1.1.2" 的接口:

```
cluster A::> metrocluster configuration-settings interface create
-cluster-name cluster A -home-node node A 2 -home-port e5a -address
10.1.1.2 -netmask 255.255.255.0
[Job 28] Job succeeded: Interface Create is successful.
cluster A::>
```
b. 在 "node\_A\_2" 上的端口 "e5b" 上配置接口:

```
metrocluster configuration-settings interface create -cluster-name
<cluster_name> -home-node <node_name> -home-port e5b -address <ip_address>
-netmask <netmask>
```
以下示例显示了如何在 "node A 2" 上的端口 "e5b" 上创建 IP 地址为 10.1.2.2 的接口:

```
cluster A::> metrocluster configuration-settings interface create
-cluster-name cluster A -home-node node A 2 -home-port e5b -address
10.1.2.2 -netmask 255.255.255.0
[Job 28] Job succeeded: Interface Create is successful.
cluster_A::>
```
在支持 MetroCluster IP 接口的 的平台型号上,如果不想使用默认 VLAN ID ,可以使用`-vlan-id` 参 数。以下示例显示了 VLAN ID 为 220 的 AFF A220 系统的命令:

```
cluster A::> metrocluster configuration-settings interface create
-cluster-name cluster A -home-node node A 2 -home-port e0b -address
10.1.2.2 -netmask 255.255.255.0 -vlan-id 220
[Job 28] Job succeeded: Interface Create is successful.
cluster A::>
```
- 5. 在 "node B 1 " 上创建接口。
	- a. 在 "node\_B\_1 " 上的端口 "e5a" 上配置接口:

```
metrocluster configuration-settings interface create -cluster-name
<cluster name> -home-node <node name> -home-port e5a -address <ip address>
-netmask <netmask>
```
以下示例显示了如何在 "node\_B\_1 " 上的端口 "e5a" 上创建 IP 地址为 10.1.1.3" 的接口:

```
cluster A:: > metrocluster configuration-settings interface create
-cluster-name cluster B -home-node node B 1 -home-port e5a -address
10.1.1.3 -netmask 255.255.255.0
[Job 28] Job succeeded: Interface Create is successful.cluster B::>
```
b. 在 "node B 1 " 上的端口 "e5b" 上配置接口:

```
metrocluster configuration-settings interface create -cluster-name
<cluster_name> -home-node <node_name> -home-port e5b -address <ip_address>
-netmask <netmask>
```
以下示例显示了如何在 "node B 1 " 上的端口 "e5b" 上创建 IP 地址为 10.1.2.3 的接口:

```
cluster A::> metrocluster configuration-settings interface create
-cluster-name cluster B -home-node node B 1 -home-port e5b -address
10.1.2.3 -netmask 255.255.255.0
[Job 28] Job succeeded: Interface Create is successful.cluster_B::>
```
6. 在 "node\_B\_2" 上创建接口。

a. 在 node\_B\_2 上的端口 e5a 上配置接口:

metrocluster configuration-settings interface create -cluster-name <cluster name> -home-node <node name> -home-port e5a -address <ip address> -netmask <netmask>

以下示例显示了如何在 "node B 2 上的端口 "e5a" 上创建 IP 地址为 10.1.1.4 的接口:

```
cluster_B::>metrocluster configuration-settings interface create
-cluster-name cluster B -home-node node B 2 -home-port e5a -address
10.1.1.4 -netmask 255.255.255.0
[Job 28] Job succeeded: Interface Create is successful.cluster A::>
```
b. 在 "node\_B\_2 上的端口 "e5b" 上配置接口:

metrocluster configuration-settings interface create -cluster-name <cluster\_name> -home-node <node\_name> -home-port e5b -address <ip\_address> -netmask <netmask>

以下示例显示了如何在 "node\_B\_2 上的端口 "e5b" 上创建 IP 地址为 10.1.2.4 的接口:

cluster B::> metrocluster configuration-settings interface create -cluster-name cluster B -home-node node B 2 -home-port e5b -address 10.1.2.4 -netmask 255.255.255.0 [Job 28] Job succeeded: Interface Create is successful. cluster A::>

#### 7. 验证是否已配置接口:

MetroCluster configuration-settings interface show

以下示例显示了每个接口的配置状态已完成。

```
cluster A::> metrocluster configuration-settings interface show
DR Config
Group Cluster Node Network Address Netmask Gateway State
----- ------- ------- --------------- --------------- ---------
----------
1 cluster_A node_A_1
               Home Port: e5a
                   10.1.1.1 255.255.255.0 - completed
               Home Port: e5b
                   10.1.2.1 255.255.255.0 - completed
               node_A_2
               Home Port: e5a
                   10.1.1.2 255.255.255.0 - completed
                Home Port: e5b
                   10.1.2.2 255.255.255.0 - completed
     cluster B node B 1
               Home Port: e5a
                   10.1.1.3 255.255.255.0 - completed
                Home Port: e5b
                   10.1.2.3 255.255.255.0 - completed
               node_B_2
                Home Port: e5a
                   10.1.1.4 255.255.255.0 - completed
                Home Port: e5b
                   10.1.2.4 255.255.255.0 - completed
8 entries were displayed.
cluster A::>
```
8. 验证节点是否已准备好连接 MetroCluster 接口:

MetroCluster configuration-settings show-status`

以下示例显示了处于 " 准备连接 " 状态的所有节点:

```
Cluster Node Configuration Settings Status
---------- ----------- ---------------------------------
cluster_A
node_A_1 ready for connection connect
node_A_2 ready for connection connect
cluster_B
             node_B_1 ready for connection connect
           node B 2 ready for connection connect
4 entries were displayed.
```
9. 建立连接: MetroCluster configuration-settings connection connect

如果您运行的版本早于ONTAP 9.10.1、则在发出此命令后、无法更改IP地址。

以下示例显示 cluster A 已成功连接:

```
cluster A::> metrocluster configuration-settings connection connect
[Job 53] Job succeeded: Connect is successful.
cluster A::>
```
10. 验证是否已建立连接:

MetroCluster configuration-settings show-status`

所有节点的配置设置状态均应为已完成:

```
Cluster Node Configuration Settings Status
---------- ----------- ---------------------------------
cluster_A
                node_A_1 completed
                node_A_2 completed
cluster_B
                node_B_1 completed
                node_B_2 completed
4 entries were displayed.
```
11. 验证是否已建立 iSCSI 连接:

a. 更改为高级权限级别:

set -privilege advanced

当系统提示您继续进入高级模式且您看到高级模式提示符(` \* >` ) 时, 您需要使用 y 进行响应。

b. 显示连接:

storage iscsi-initiator show

在运行 ONTAP 9.5 的系统上,每个集群上应有八个 MetroCluster IP 启动程序,这些启动程序应显示在 输出中。

在运行 ONTAP 9.4 及更早版本的系统上,每个集群上应有四个 MetroCluster IP 启动程序,这些启动程 序应显示在输出中。

以下示例显示了运行 ONTAP 9.5 的集群上的八个 MetroCluster IP 启动程序:

cluster A::\*> storage iscsi-initiator show

Node Type Label Target Portal Target Name Admin/Op ---- ---- -------- ------------------ -------------------------------- ------- cluster\_A-01 dr\_auxiliary mccip-aux-a-initiator 10.227.16.113:65200 prod506.com.company:abab44 up/up mccip-aux-a-initiator2 10.227.16.113:65200 prod507.com.company:abab44 up/up mccip-aux-b-initiator 10.227.95.166:65200 prod506.com.company:abab44 up/up mccip-aux-b-initiator2 10.227.95.166:65200 prod507.com.company:abab44 up/up dr\_partner mccip-pri-a-initiator 10.227.16.112:65200 prod506.com.company:cdcd88 up/up mccip-pri-a-initiator2 10.227.16.112:65200 prod507.com.company:cdcd88 up/up mccip-pri-b-initiator 10.227.95.165:65200 prod506.com.company:cdcd88 up/up mccip-pri-b-initiator2 10.227.95.165:65200 prod507.com.company:cdcd88 up/up cluster\_A-02 dr\_auxiliary mccip-aux-a-initiator 10.227.16.112:65200 prod506.com.company:cdcd88 up/up mccip-aux-a-initiator2 10.227.16.112:65200 prod507.com.company:cdcd88 up/up mccip-aux-b-initiator 10.227.95.165:65200 prod506.com.company:cdcd88 up/up mccip-aux-b-initiator2 10.227.95.165:65200 prod507.com.company:cdcd88 up/up

 dr\_partner mccip-pri-a-initiator 10.227.16.113:65200 prod506.com.company:abab44 up/up mccip-pri-a-initiator2 10.227.16.113:65200 prod507.com.company:abab44 up/up mccip-pri-b-initiator 10.227.95.166:65200 prod506.com.company:abab44 up/up mccip-pri-b-initiator2 10.227.95.166:65200 prod507.com.company:abab44 up/up 16 entries were displayed.

a. 返回到管理权限级别:

set -privilege admin

12. 验证节点是否已准备好最终实施 MetroCluster 配置:

MetroCluster node show

```
cluster A::> metrocluster node show
DR Configuration DR
Group Cluster Node State Mirroring Mode
----- ------- ------------------ -------------- --------- ----
- cluster A
         node A 1 ready to configure - -
         node A 2 ready to configure - -
2 entries were displayed.
cluster A::>
```

```
cluster B::> metrocluster node show
DR Configuration DR
Group Cluster Node State Mirroring Mode
----- ------- ------------------ -------------- --------- ----
- cluster B
           node_B_1 ready to configure -<br>node_B_2 ready to configure -
                         node ready to configure - -
2 entries were displayed.
cluster B::>
```
根据存储配置的不同,您必须验证池 1 驱动器分配情况,或者为 MetroCluster IP 配置中的每个节点手动将驱动 器分配到池 1 。您使用的操作步骤取决于所使用的 ONTAP 版本。

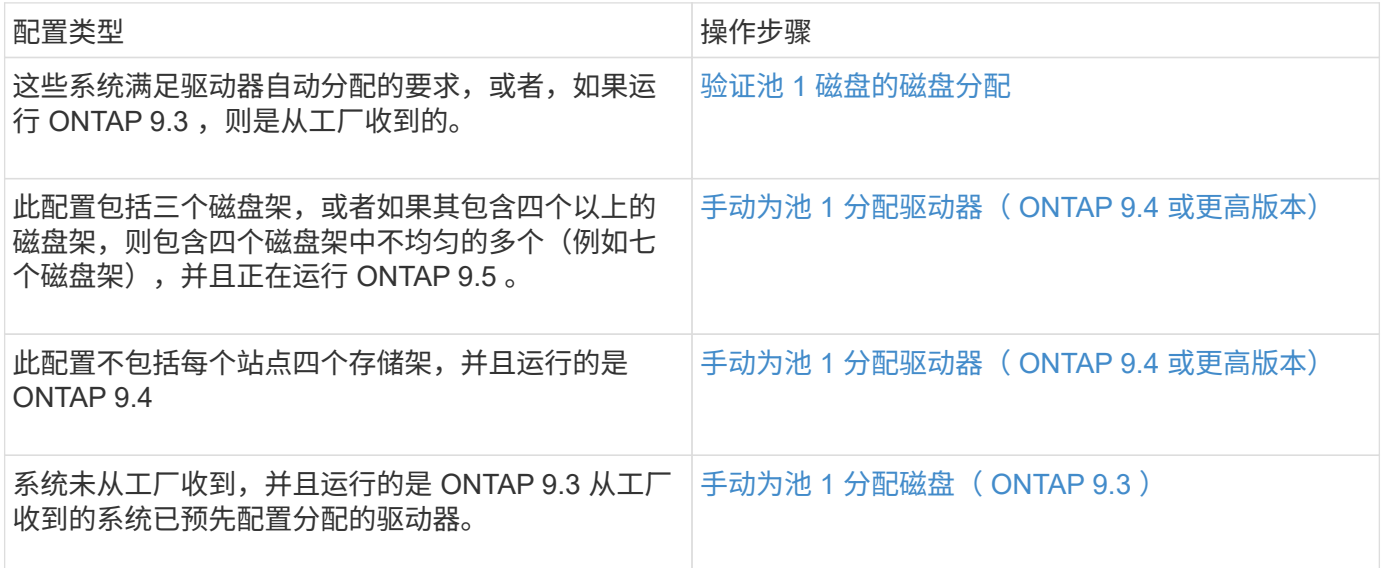

#### <span id="page-41-0"></span>验证池 **1** 磁盘的磁盘分配

您必须验证远程磁盘对节点可见且已正确分配。

开始之前

使用 MetroCluster configuration-settings connection connect 命令创建 MetroCluster IP 接口 和连接后,必须至少等待十分钟才能完成磁盘自动分配。

命令输出将以节点名称: 0m.i1.0L1 的形式显示磁盘名称

["ONTAP 9.4](https://docs.netapp.com/zh-cn/ontap-metrocluster/install-ip/concept_considerations_drive_assignment.html) [及](https://docs.netapp.com/zh-cn/ontap-metrocluster/install-ip/concept_considerations_drive_assignment.html)[更高版](https://docs.netapp.com/zh-cn/ontap-metrocluster/install-ip/concept_considerations_drive_assignment.html)[本中的](https://docs.netapp.com/zh-cn/ontap-metrocluster/install-ip/concept_considerations_drive_assignment.html)[自](https://docs.netapp.com/zh-cn/ontap-metrocluster/install-ip/concept_considerations_drive_assignment.html)[动](https://docs.netapp.com/zh-cn/ontap-metrocluster/install-ip/concept_considerations_drive_assignment.html)[驱](https://docs.netapp.com/zh-cn/ontap-metrocluster/install-ip/concept_considerations_drive_assignment.html)[动器](https://docs.netapp.com/zh-cn/ontap-metrocluster/install-ip/concept_considerations_drive_assignment.html)[分](https://docs.netapp.com/zh-cn/ontap-metrocluster/install-ip/concept_considerations_drive_assignment.html)[配和](https://docs.netapp.com/zh-cn/ontap-metrocluster/install-ip/concept_considerations_drive_assignment.html) [ADP](https://docs.netapp.com/zh-cn/ontap-metrocluster/install-ip/concept_considerations_drive_assignment.html) [系统](https://docs.netapp.com/zh-cn/ontap-metrocluster/install-ip/concept_considerations_drive_assignment.html)[注意事](https://docs.netapp.com/zh-cn/ontap-metrocluster/install-ip/concept_considerations_drive_assignment.html)[项](https://docs.netapp.com/zh-cn/ontap-metrocluster/install-ip/concept_considerations_drive_assignment.html)["](https://docs.netapp.com/zh-cn/ontap-metrocluster/install-ip/concept_considerations_drive_assignment.html)

#### 步骤

1. 验证池 1 磁盘是否已自动分配:

#### d展示

以下输出显示了没有外部磁盘架的 AFF A800 系统的输出。

驱动器自动分配已将四分之一 (8 个驱动器) 分配给 "node A 1" ,将四分之一分配给 "node A 2" 。其余 驱动器将是 "node B 1 和 "node B 2" 的远程(池 1)磁盘。

cluster B::> disk show -host-adapter 0m -owner node B 2 Usable Disk Container Container Disk Size Shelf Bay Type Type Name Owner ---------------- ----------------

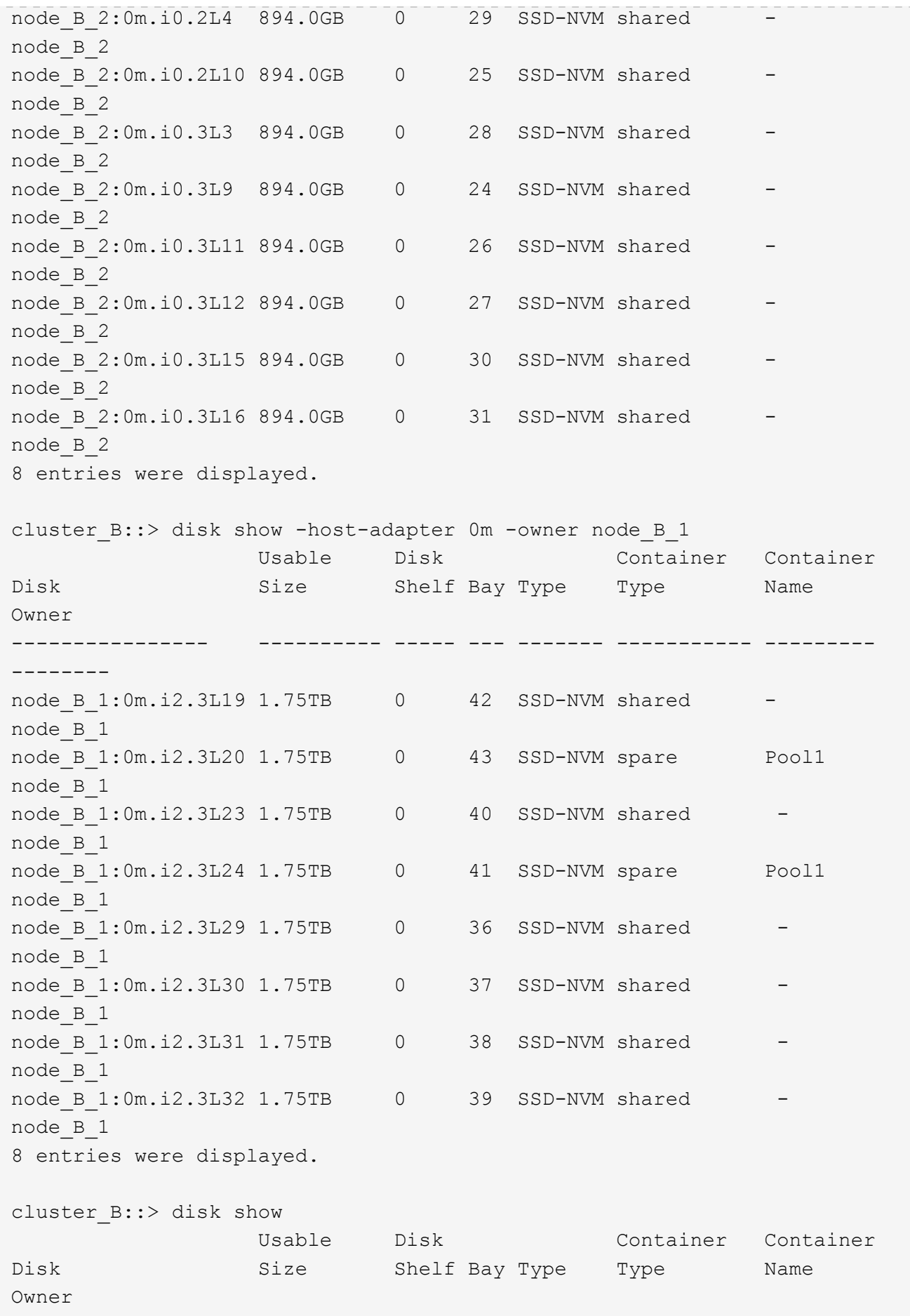

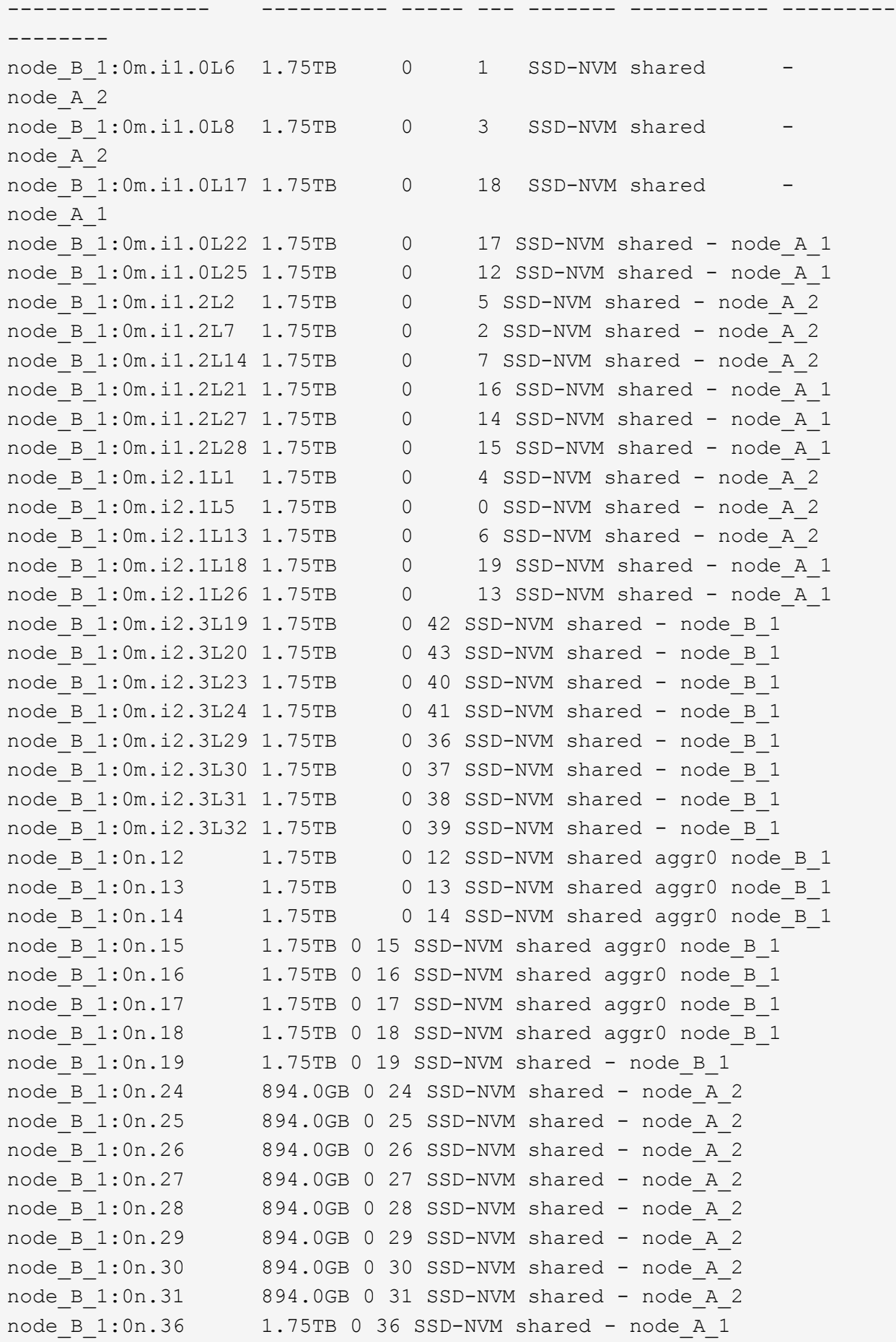

node B 1:0n.37 1.75TB 0 37 SSD-NVM shared - node A 1 node B 1:0n.38 1.75TB 0 38 SSD-NVM shared - node A 1 node B 1:0n.39 1.75TB 0 39 SSD-NVM shared - node A 1 node B 1:0n.40 1.75TB 0 40 SSD-NVM shared - node A 1 node B 1:0n.41 1.75TB 0 41 SSD-NVM shared - node A 1 node B 1:0n.42 1.75TB 0 42 SSD-NVM shared - node A 1 node\_B\_1:0n.43 1.75TB 0 43 SSD-NVM shared - node\_A\_1 node\_B\_2:0m.i0.2L4 894.0GB 0 29 SSD-NVM shared - node\_B\_2 node\_B\_2:0m.i0.2L10 894.0GB 0 25 SSD-NVM shared - node\_B\_2 node\_B\_2:0m.i0.3L3 894.0GB 0 28 SSD-NVM shared - node\_B\_2 node\_B\_2:0m.i0.3L9 894.0GB 0 24 SSD-NVM shared - node\_B\_2 node\_B\_2:0m.i0.3L11 894.0GB 0 26 SSD-NVM shared - node\_B\_2 node\_B\_2:0m.i0.3L12 894.0GB 0 27 SSD-NVM shared - node\_B\_2 node\_B\_2:0m.i0.3L15 894.0GB 0 30 SSD-NVM shared - node\_B\_2 node\_B\_2:0m.i0.3L16 894.0GB 0 31 SSD-NVM shared - node\_B\_2 node B 2:0n.0 1.75TB 0 0 SSD-NVM shared aggr0 rha12 b1 cm 02 0 node\_B\_2 node B 2:0n.1 1.75TB 0 1 SSD-NVM shared aggr0 rha12 b1 cm 02 0 node B 2 node B 2:0n.2 1.75TB 0 2 SSD-NVM shared aggr0 rha12 b1 cm 02 0 node B 2 node B 2:0n.3 1.75TB 0 3 SSD-NVM shared aggr0 rha12 b1 cm 02 0 node B 2 node B 2:0n.4 1.75TB 0 4 SSD-NVM shared aggr0 rha12 b1 cm 02 0 node B 2 node B 2:0n.5 1.75TB 0 5 SSD-NVM shared aggr0 rha12 b1 cm 02 0 node B 2 node B 2:0n.6 1.75TB 0 6 SSD-NVM shared aggr0 rha12 b1 cm 02 0 node B 2 node B  $2:0n.7$  1.75TB 0 7 SSD-NVM shared - node B 2 64 entries were displayed. cluster B::> cluster A:: > disk show Usable Disk Container Container Disk Size Shelf Bay Type Type Name Owner ---------------- ---------- ----- --- ------- ----------- --------- ------- node\_A\_1:0m.i1.0L2 1.75TB 0 5 SSD-NVM shared - node\_B\_2 node\_A\_1:0m.i1.0L8 1.75TB 0 3 SSD-NVM shared - node\_B\_2 node\_A\_1:0m.i1.0L18 1.75TB 0 19 SSD-NVM shared - node\_B\_1 node\_A\_1:0m.i1.0L25 1.75TB 0 12 SSD-NVM shared - node\_B\_1 node\_A\_1:0m.i1.0L27 1.75TB 0 14 SSD-NVM shared - node\_B\_1 node\_A\_1:0m.i1.2L1 1.75TB 0 4 SSD-NVM shared - node\_B\_2 node A 1:0m.i1.2L6 1.75TB 0 1 SSD-NVM shared - node B 2 node\_A\_1:0m.i1.2L7 1.75TB 0 2 SSD-NVM shared - node\_B\_2 node A 1:0m.i1.2L14 1.75TB 0 7 SSD-NVM shared - node B 2 node\_A\_1:0m.i1.2L17 1.75TB 0 18 SSD-NVM shared - node\_B\_1 node\_A\_1:0m.i1.2L22 1.75TB 0 17 SSD-NVM shared - node\_B\_1 node A 1:0m.i2.1L5 1.75TB 0 0 SSD-NVM shared - node B 2

node A 1:0m.i2.1L13 1.75TB 0 6 SSD-NVM shared - node B 2 node\_A\_1:0m.i2.1L21 1.75TB 0 16 SSD-NVM shared - node\_B\_1 node\_A\_1:0m.i2.1L26 1.75TB 0 13 SSD-NVM shared - node\_B\_1 node\_A\_1:0m.i2.1L28 1.75TB 0 15 SSD-NVM shared - node\_B\_1 node\_A\_1:0m.i2.3L19 1.75TB 0 42 SSD-NVM shared - node\_A\_1 node\_A\_1:0m.i2.3L20 1.75TB 0 43 SSD-NVM shared - node\_A\_1 node\_A\_1:0m.i2.3L23 1.75TB 0 40 SSD-NVM shared - node\_A\_1 node\_A\_1:0m.i2.3L24 1.75TB 0 41 SSD-NVM shared - node\_A\_1 node\_A\_1:0m.i2.3L29 1.75TB 0 36 SSD-NVM shared - node\_A\_1 node\_A\_1:0m.i2.3L30 1.75TB 0 37 SSD-NVM shared - node\_A\_1 node\_A\_1:0m.i2.3L31 1.75TB 0 38 SSD-NVM shared - node\_A\_1 node\_A\_1:0m.i2.3L32 1.75TB 0 39 SSD-NVM shared - node\_A\_1 node A 1:0n.12 1.75TB 0 12 SSD-NVM shared aggr0 node A 1 node A 1:0n.13 1.75TB 0 13 SSD-NVM shared aggr0 node A 1 node\_A\_1:0n.14 1.75TB 0 14 SSD-NVM shared aggr0 node\_A\_1 node\_A\_1:0n.15 1.75TB 0 15 SSD-NVM shared aggr0 node\_A\_1 node A 1:0n.16 1.75TB 0 16 SSD-NVM shared aggr0 node A 1 node A 1:0n.17 1.75TB 0 17 SSD-NVM shared aggr0 node A 1 node\_A\_1:0n.18 1.75TB 0 18 SSD-NVM shared aggr0 node\_A\_1 node\_A\_1:0n.19 1.75TB 0 19 SSD-NVM shared - node\_A\_1 node\_A\_1:0n.24 894.0GB 0 24 SSD-NVM shared - node\_B\_2 node\_A\_1:0n.25 894.0GB 0 25 SSD-NVM shared - node\_B\_2 node\_A\_1:0n.26 894.0GB 0 26 SSD-NVM shared - node\_B\_2 node\_A\_1:0n.27 894.0GB 0 27 SSD-NVM shared - node\_B\_2 node\_A\_1:0n.28 894.0GB 0 28 SSD-NVM shared - node\_B\_2 node\_A\_1:0n.29 894.0GB 0 29 SSD-NVM shared - node\_B\_2 node\_A\_1:0n.30 894.0GB 0 30 SSD-NVM shared - node\_B\_2 node\_A\_1:0n.31 894.0GB 0 31 SSD-NVM shared - node\_B\_2 node\_A\_1:0n.36 1.75TB 0 36 SSD-NVM shared - node\_B\_1 node\_A\_1:0n.37 1.75TB 0 37 SSD-NVM shared - node\_B\_1 node\_A\_1:0n.38 1.75TB 0 38 SSD-NVM shared - node\_B\_1 node\_A\_1:0n.39 1.75TB 0 39 SSD-NVM shared - node\_B\_1 node\_A\_1:0n.40 1.75TB 0 40 SSD-NVM shared - node\_B\_1 node\_A\_1:0n.41 1.75TB 0 41 SSD-NVM shared - node\_B\_1 node\_A\_1:0n.42 1.75TB 0 42 SSD-NVM shared - node\_B\_1 node\_A\_1:0n.43 1.75TB 0 43 SSD-NVM shared - node\_B\_1 node\_A\_2:0m.i2.3L3 894.0GB 0 28 SSD-NVM shared - node\_A\_2 node\_A\_2:0m.i2.3L4 894.0GB 0 29 SSD-NVM shared - node\_A\_2 node\_A\_2:0m.i2.3L9 894.0GB 0 24 SSD-NVM shared - node\_A\_2 node\_A\_2:0m.i2.3L10 894.0GB 0 25 SSD-NVM shared - node\_A\_2 node\_A\_2:0m.i2.3L11 894.0GB 0 26 SSD-NVM shared - node\_A\_2 node\_A\_2:0m.i2.3L12 894.0GB 0 27 SSD-NVM shared - node\_A\_2 node\_A\_2:0m.i2.3L15 894.0GB 0 30 SSD-NVM shared - node\_A\_2 node\_A\_2:0m.i2.3L16 894.0GB 0 31 SSD-NVM shared - node\_A\_2 node A 2:0n.0 1.75TB 0 0 SSD-NVM shared aggr0 node A 2 0 node A 2 node A 2:0n.1 1.75TB 0 1 SSD-NVM shared aggr0 node A 2 0 node A 2

node A 2:0n.2 1.75TB 0 2 SSD-NVM shared aggr0 node A 2 0 node A 2 node A 2:0n.3 1.75TB 0 3 SSD-NVM shared aggr0 node A 2 0 node A 2 node A 2:0n.4 1.75TB 0 4 SSD-NVM shared aggr0 node A 2 0 node A 2 node A 2:0n.5 1.75TB 0 5 SSD-NVM shared aggr0 node A 2 0 node A 2 node A 2:0n.6 1.75TB 0 6 SSD-NVM shared aggr0 node A 2 0 node A 2 node\_A\_2:0n.7 1.75TB 0 7 SSD-NVM shared - node\_A\_2 64 entries were displayed. cluster A::>

<span id="page-46-0"></span>手动为池 **1** 分配驱动器( **ONTAP 9.4** 或更高版本)

如果系统在出厂时未进行预配置,并且不满足自动驱动器分配的要求,则必须手动分配远程池 1 驱动器。

关于此任务

此操作步骤适用场景配置运行 ONTAP 9.4 或更高版本。

有关确定系统是否需要手动分配磁盘的详细信息,请参见 ["ONTAP 9.4](https://docs.netapp.com/zh-cn/ontap-metrocluster/install-ip/concept_considerations_drive_assignment.html) [及](https://docs.netapp.com/zh-cn/ontap-metrocluster/install-ip/concept_considerations_drive_assignment.html)[更高版](https://docs.netapp.com/zh-cn/ontap-metrocluster/install-ip/concept_considerations_drive_assignment.html)[本中的](https://docs.netapp.com/zh-cn/ontap-metrocluster/install-ip/concept_considerations_drive_assignment.html)[自](https://docs.netapp.com/zh-cn/ontap-metrocluster/install-ip/concept_considerations_drive_assignment.html)[动](https://docs.netapp.com/zh-cn/ontap-metrocluster/install-ip/concept_considerations_drive_assignment.html)[驱](https://docs.netapp.com/zh-cn/ontap-metrocluster/install-ip/concept_considerations_drive_assignment.html)[动器](https://docs.netapp.com/zh-cn/ontap-metrocluster/install-ip/concept_considerations_drive_assignment.html)[分](https://docs.netapp.com/zh-cn/ontap-metrocluster/install-ip/concept_considerations_drive_assignment.html)[配和](https://docs.netapp.com/zh-cn/ontap-metrocluster/install-ip/concept_considerations_drive_assignment.html) [ADP](https://docs.netapp.com/zh-cn/ontap-metrocluster/install-ip/concept_considerations_drive_assignment.html) [系统](https://docs.netapp.com/zh-cn/ontap-metrocluster/install-ip/concept_considerations_drive_assignment.html)[注意事](https://docs.netapp.com/zh-cn/ontap-metrocluster/install-ip/concept_considerations_drive_assignment.html)[项](https://docs.netapp.com/zh-cn/ontap-metrocluster/install-ip/concept_considerations_drive_assignment.html)["](https://docs.netapp.com/zh-cn/ontap-metrocluster/install-ip/concept_considerations_drive_assignment.html)。

如果配置中每个站点仅包含两个外部磁盘架,则每个站点的池 1 驱动器应从相同磁盘架中共享,如以下示例所 示:

• 在 site\_B-shelf\_2 (远程)上的托架 0-11 中为 node\_A\_1 分配了驱动器

• 在 site B-shelf 2 (远程) 上的托架 12-23 中为 node A 2 分配了驱动器

#### 步骤

1. 在 MetroCluster IP 配置中的每个节点上,将远程驱动器分配给池 1 。

a. 显示未分配驱动器的列表:

disk show -host-adapter 0m -container-type unassigned

cluster A::> disk show -host-adapter 0m -container-type unassigned Usable Disk Container Container Disk Size Shelf Bay Type Type Name Owner ---------------- ---------- ----- --- ------- ----------- --------- -------- 6.23.0 - 23 0 SSD unassigned - - 6.23.1 - 23 1 SSD unassigned - -. . . node A 2:0m.i1.2L51 - 21 14 SSD unassigned - $\frac{2}{2}$  -  $\frac{2}{2}$ :0m.i1.2L64 - 21 10 SSD unassigned -. . . 48 entries were displayed. cluster A::>

 $b.$  将远程驱动器 (  $0m$  ) 的所有权分配给第一个节点的池 1 (例如 node\_A\_1 ):

disk assign -disk <disk-id> -pool 1 -owner <owner node name>

disk-id 必须标识远程磁盘架上的驱动器 owner\_node\_name。

c. 确认驱动器已分配给池 1 :

disk show -host-adapter 0m -container-type unassigned

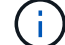

用于访问远程驱动器的 iSCSI 连接显示为设备 0m 。

以下输出显示已分配磁盘架 23 上的驱动器,因为这些驱动器不再显示在未分配驱动器列表中:

cluster A::> disk show -host-adapter 0m -container-type unassigned Usable Disk Container Container Disk Size Shelf Bay Type Type Name Owner ---------------- ---------- ----- --- ------- ----------- --------- ------- node A 2:0m.i1.2L51 - 21 14 SSD unassigned node A 2:0m.i1.2L64 - 21 10 SSD unassigned -. . . node A 2:0m.i2.1L90 - 21 19 SSD unassigned -24 entries were displayed. cluster A::>

a. 重复上述步骤,将池 1 驱动器分配给站点 A 上的第二个节点(例如, "node\_A\_2" )。

b. 在站点 B 上重复这些步骤

<span id="page-48-0"></span>手动为池 **1** 分配磁盘( **ONTAP 9.3** )

如果每个节点至少有两个磁盘架,则可以使用 ONTAP 的自动分配功能自动分配远程 ( pool1 )磁盘。

开始之前

您必须先将磁盘架上的磁盘分配给 pool1 。然后, ONTAP 会自动将磁盘架上的其余磁盘分配到同一个池。

关于此任务

此操作步骤适用场景配置运行 ONTAP 9.3 。

只有当每个节点至少有两个磁盘架时,才可以使用此操作步骤,从而可以在磁盘架级别自动分配磁盘。

如果不能使用磁盘架级别的自动分配,则必须手动分配远程磁盘,以便每个节点都有一个远程磁盘池(池 1 )。

ONTAP 自动磁盘分配功能可按磁盘架分配磁盘。例如:

- site\_B-shelf\_2 上的所有磁盘都会自动分配给 node\_A\_1 的 pool1
- site\_B-shelf\_4 上的所有磁盘都会自动分配给 node\_A\_2 的 pool1
- site A-shelf 2 上的所有磁盘都会自动分配给 node B 1 的 pool1
- site\_A-shelf\_4 上的所有磁盘都会自动分配给 node\_B\_2 的 pool1

您必须通过在每个磁盘架上指定一个磁盘来 " 传播 " 自动分配。

#### 步骤

1. 在 MetroCluster IP 配置中的每个节点上,为池 1 分配一个远程磁盘。

a. 显示未分配磁盘的列表:

disk show -host-adapter 0m -container-type unassigned

cluster A::> disk show -host-adapter 0m -container-type unassigned Usable Disk Container Container Disk Size Shelf Bay Type Type Name Owner ---------------- ---------- ----- --- ------- ----------- --------- -------- 6.23.0 - 23 0 SSD unassigned - - 6.23.1 - 23 1 SSD unassigned - - . . . node A 2:0m.i1.2L51 - 21 14 SSD unassigned - $\frac{1}{2}$  node\_A\_2:0m.i1.2L64 - 21 10 SSD unassigned -. . . 48 entries were displayed. cluster A::>

b. 选择一个远程磁盘 ( 0m ) 并将该磁盘的所有权分配给第一个节点的池 1 (例如, "node A\_1" ):

disk assign -disk <disk id> -pool 1 -owner <owner node name>

`disk-id`必须标识远程磁盘架上的磁盘 `owner\_node\_name`。

ONTAP 磁盘自动分配功能可分配包含指定磁盘的远程磁盘架上的所有磁盘。

c. 至少等待 60 秒,以便执行磁盘自动分配后,验证磁盘架上的远程磁盘是否已自动分配到池 1:

disk show -host-adapter 0m -container-type unassigned

Π.

用于访问远程磁盘的 iSCSI 连接显示为设备 0m 。

以下输出显示磁盘架 23 上的磁盘现在已分配,不再显示:

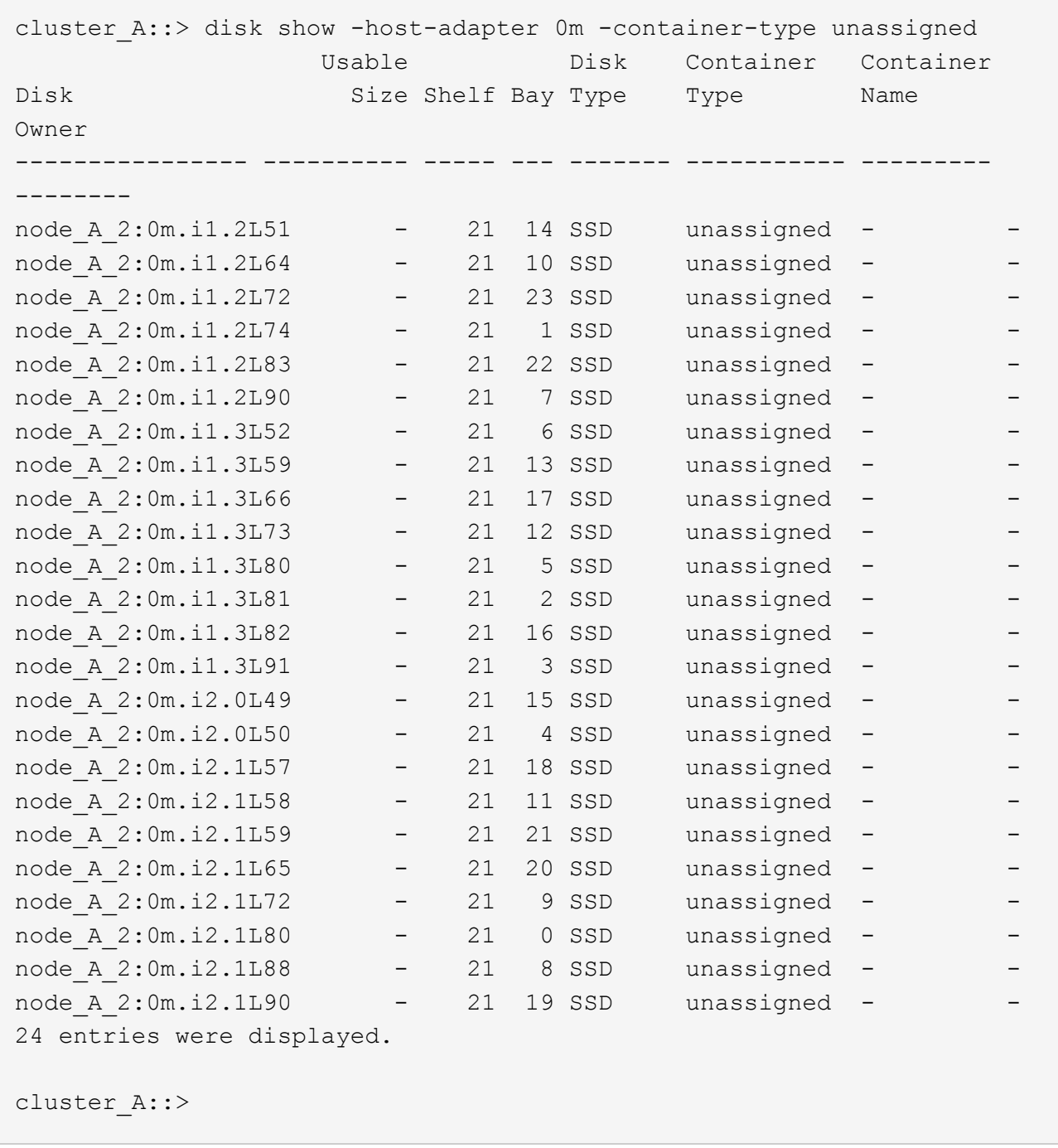

a. 重复上述步骤, 将池 1 磁盘分配给站点 A 上的第二个节点 (例如, "node A 2" ) 。

b. 在站点 B 上重复这些步骤

### 在 **ONTAP 9.4** 中启用驱动器自动分配

关于此任务

在 ONTAP 9.4 中,如果您按照先前在此操作步骤中的指示禁用了自动驱动器分配,则必须在所有节点上重新启 用它。

["ONTAP 9.4](https://docs.netapp.com/zh-cn/ontap-metrocluster/install-ip/concept_considerations_drive_assignment.html) [及](https://docs.netapp.com/zh-cn/ontap-metrocluster/install-ip/concept_considerations_drive_assignment.html)[更高版](https://docs.netapp.com/zh-cn/ontap-metrocluster/install-ip/concept_considerations_drive_assignment.html)[本中的](https://docs.netapp.com/zh-cn/ontap-metrocluster/install-ip/concept_considerations_drive_assignment.html)[自](https://docs.netapp.com/zh-cn/ontap-metrocluster/install-ip/concept_considerations_drive_assignment.html)[动](https://docs.netapp.com/zh-cn/ontap-metrocluster/install-ip/concept_considerations_drive_assignment.html)[驱](https://docs.netapp.com/zh-cn/ontap-metrocluster/install-ip/concept_considerations_drive_assignment.html)[动器](https://docs.netapp.com/zh-cn/ontap-metrocluster/install-ip/concept_considerations_drive_assignment.html)[分](https://docs.netapp.com/zh-cn/ontap-metrocluster/install-ip/concept_considerations_drive_assignment.html)[配和](https://docs.netapp.com/zh-cn/ontap-metrocluster/install-ip/concept_considerations_drive_assignment.html) [ADP](https://docs.netapp.com/zh-cn/ontap-metrocluster/install-ip/concept_considerations_drive_assignment.html) [系统](https://docs.netapp.com/zh-cn/ontap-metrocluster/install-ip/concept_considerations_drive_assignment.html)[注意事](https://docs.netapp.com/zh-cn/ontap-metrocluster/install-ip/concept_considerations_drive_assignment.html)[项](https://docs.netapp.com/zh-cn/ontap-metrocluster/install-ip/concept_considerations_drive_assignment.html)["](https://docs.netapp.com/zh-cn/ontap-metrocluster/install-ip/concept_considerations_drive_assignment.html)

1. 启用自动驱动器分配:

storage disk option modify -node <node name> -autoassign on

您必须在 MetroCluster IP 配置中的所有节点上问题描述此命令。

### 镜像根聚合

您必须镜像根聚合以提供数据保护。

关于此任务

默认情况下,根聚合创建为 RAID-DP 类型的聚合。您可以将根聚合从 RAID-DP 更改为 RAID4 类型的聚合。以 下命令修改 RAID4 类型聚合的根聚合:

```
storage aggregate modify -aggregate <aggr_name> -raidtype raid4
```
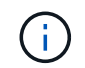

在非 ADP 系统上,可以在镜像聚合之前或之后将聚合的 RAID 类型从默认 RAID-DP 修改为 RAID4 。

#### 步骤

1. 镜像根聚合:

storage aggregate mirror <aggr name>

以下命令镜像 "controller A 1" 的根聚合:

controller A 1::> storage aggregate mirror aggr0 controller A 1

此操作会镜像聚合,因此它包含一个本地丛和一个位于远程 MetroCluster 站点的远程丛。

2. 对 MetroCluster 配置中的每个节点重复上述步骤。

#### 相关信息

["](https://docs.netapp.com/ontap-9/topic/com.netapp.doc.dot-cm-vsmg/home.html)[逻辑存储](https://docs.netapp.com/ontap-9/topic/com.netapp.doc.dot-cm-vsmg/home.html)[管理](https://docs.netapp.com/ontap-9/topic/com.netapp.doc.dot-cm-vsmg/home.html)["](https://docs.netapp.com/ontap-9/topic/com.netapp.doc.dot-cm-vsmg/home.html)

在每个节点上创建镜像数据聚合

您必须在 DR 组中的每个节点上创建镜像数据聚合。

#### 关于此任务

- 您应了解新聚合将使用哪些驱动器。
- 如果系统中有多种驱动器类型(异构存储),则应了解如何确保选择正确的驱动器类型。
- 驱动器由特定节点拥有;创建聚合时,该聚合中的所有驱动器都必须由同一节点拥有,该节点将成为该聚合 的主节点。

在使用 ADP 的系统中,聚合是使用分区创建的,其中每个驱动器都分区为 P1 , P2 和 P3 分区。

• 聚合名称应符合您在规划 MetroCluster 配置时确定的命名方案。

["](https://docs.netapp.com/ontap-9/topic/com.netapp.doc.dot-cm-psmg/home.html)[磁盘](https://docs.netapp.com/ontap-9/topic/com.netapp.doc.dot-cm-psmg/home.html)[和聚合管理](https://docs.netapp.com/ontap-9/topic/com.netapp.doc.dot-cm-psmg/home.html)["](https://docs.netapp.com/ontap-9/topic/com.netapp.doc.dot-cm-psmg/home.html)

#### 步骤

1. 显示可用备件列表:

storage disk show -spare -owner <node name>

2. 创建聚合:

storage aggregate create -mirror true

如果您已通过集群管理界面登录到集群,则可以在集群中的任何节点上创建聚合。要确保在特定节点上创建 聚合,请使用 ` -node` 参数或指定该节点所拥有的驱动器。

您可以指定以下选项:

- 聚合的主节点(即在正常操作下拥有聚合的节点)
- 要添加到聚合的特定驱动器的列表
- 要包含的驱动器数量

Ĥ.

在支持的最低配置中,可用驱动器数量有限,您必须使用 force-Small-aggregate 选项来 创建三磁盘 RAID-DP 聚合。

- 要用于聚合的校验和模式
- 要使用的驱动器类型
- 要使用的驱动器大小
- 要使用的驱动器速度
- 聚合上 RAID 组的 RAID 类型
- 可包含在 RAID 组中的最大驱动器数
- 是否允许具有不同 RPM 的驱动器有关这些选项的详细信息,请参见 storage aggregate create 手册页。

以下命令将创建包含 10 个磁盘的镜像聚合:

```
cluster A::> storage aggregate create aggr1 node A 1 -diskcount 10 -node
node_A_1 -mirror true
[Job 15] Job is queued: Create aggr1 node A 1.
[Job 15] The job is starting.
[Job 15] Job succeeded: DONE
```
#### 3. 验证新聚合的 RAID 组和驱动器:

storage aggregate show-status -aggregate <aggregate-name>

### 实施 **MetroCluster** 配置

要在 MetroCluster 配置中启动数据保护,必须运行 MetroCluster configure 命令。

关于此任务

• 每个集群上应至少有两个非根镜像数据聚合。

您可以使用 storage aggregate show 命令进行验证。

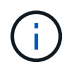

如果要使用单个镜像数据聚合,请参见 第 1 步 有关说明,请参见。

• 控制器和机箱的 ha-config 状态必须为 "mccip" 。

您可以在任何节点上问题描述一次 MetroCluster configure 命令,以启用 MetroCluster 配置。您无需在每 个站点或节点上对命令执行问题描述,也无需选择对哪个节点或站点执行问题描述命令。

MetroCluster configure 命令会自动将两个集群中每个集群中系统 ID 最低的两个节点配对,作为灾难恢复 (DR )配对节点。在四节点 MetroCluster 配置中,存在两个 DR 配对节点对。第二个 DR 对是从系统 ID 较高 的两个节点创建的。

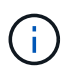

在运行命令`MetroCluster configure`之前、您必须\*不\*配置板载密钥管理器(OKM)或外部密钥管 理。

#### 步骤

1. 【第 1 步 \_single 或 mirror]] 按照以下格式配置 MetroCluster :

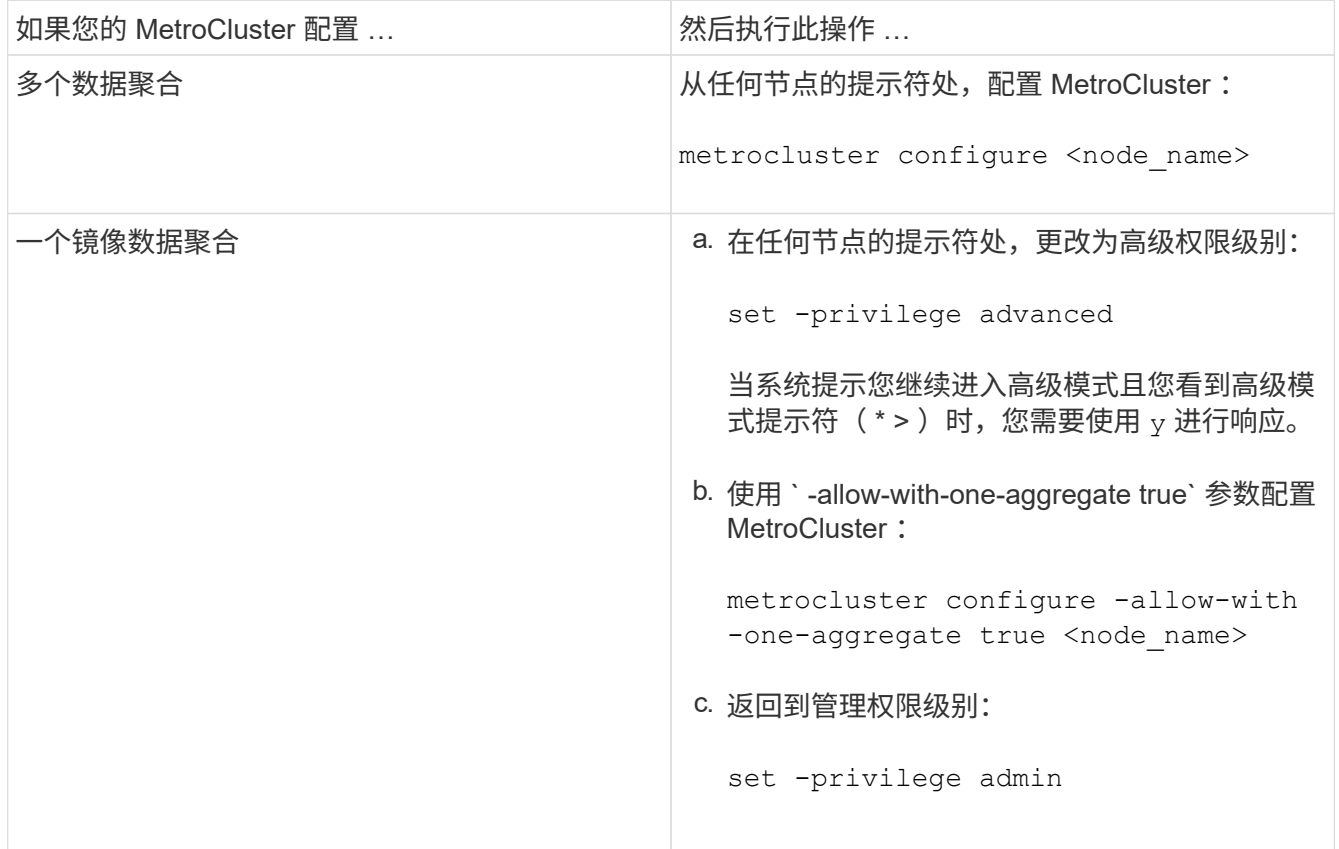

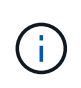

最佳实践是具有多个数据聚合。如果第一个 DR 组只有一个聚合,而您要添加一个具有一个 聚合的 DR 组,则必须将元数据卷从单个数据聚合中移出。有关此操作步骤的详细信息,请 参见 ["](https://docs.netapp.com/zh-cn/ontap-metrocluster/maintain/task_move_a_metadata_volume_in_mcc_configurations.html)[在](https://docs.netapp.com/zh-cn/ontap-metrocluster/maintain/task_move_a_metadata_volume_in_mcc_configurations.html) [MetroCluster](https://docs.netapp.com/zh-cn/ontap-metrocluster/maintain/task_move_a_metadata_volume_in_mcc_configurations.html) [配置中](https://docs.netapp.com/zh-cn/ontap-metrocluster/maintain/task_move_a_metadata_volume_in_mcc_configurations.html)[移](https://docs.netapp.com/zh-cn/ontap-metrocluster/maintain/task_move_a_metadata_volume_in_mcc_configurations.html)[动](https://docs.netapp.com/zh-cn/ontap-metrocluster/maintain/task_move_a_metadata_volume_in_mcc_configurations.html)[元](https://docs.netapp.com/zh-cn/ontap-metrocluster/maintain/task_move_a_metadata_volume_in_mcc_configurations.html)[数据](https://docs.netapp.com/zh-cn/ontap-metrocluster/maintain/task_move_a_metadata_volume_in_mcc_configurations.html)[卷](https://docs.netapp.com/zh-cn/ontap-metrocluster/maintain/task_move_a_metadata_volume_in_mcc_configurations.html)["](https://docs.netapp.com/zh-cn/ontap-metrocluster/maintain/task_move_a_metadata_volume_in_mcc_configurations.html)。

以下命令将在包含 controller A 1 的 DR 组中的所有节点上启用 MetroCluster 配置:

cluster A::\*> metrocluster configure -node-name controller A 1

[Job 121] Job succeeded: Configure is successful.

#### 2. 验证站点 A 上的网络连接状态:

network port show

以下示例显示了四节点 MetroCluster 配置中的网络端口使用情况:

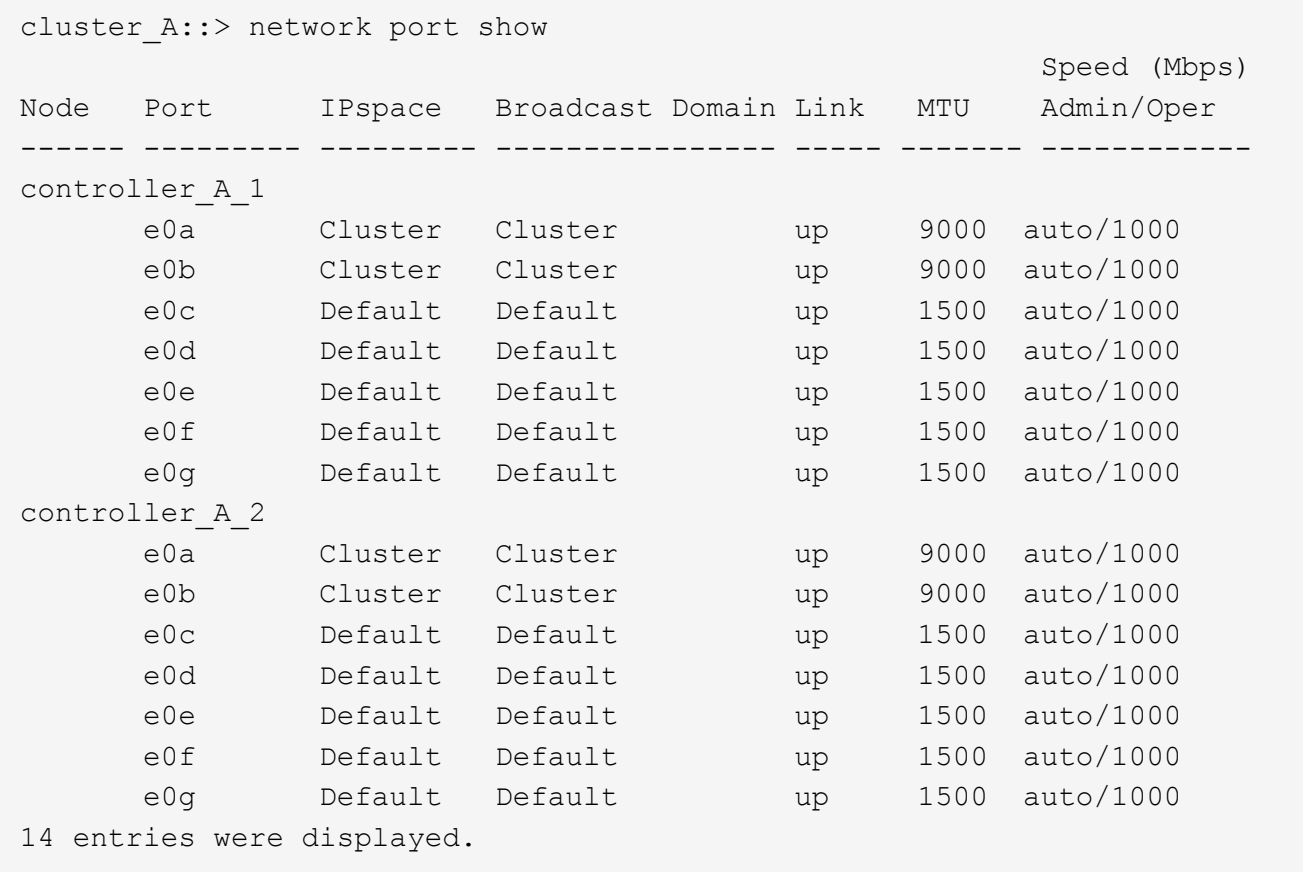

3. 从 MetroCluster 配置中的两个站点验证 MetroCluster 配置。

#### a. 从站点 A 验证配置:

MetroCluster show

```
cluster A::> metrocluster show
Configuration: IP fabric
Cluster Entry Name State
------------------------- ------------------- -----------
Local: cluster A Configuration state configured
                     Mode normal
Remote: cluster B Configuration state configured
mode and mormal intervals are mormal in the mormal \sim
```
#### b. 从站点 B 验证配置:

MetroCluster show

```
cluster B::> metrocluster show
Configuration: IP fabric
Cluster Entry Name State
------------------------- ------------------- -----------
 Local: cluster_B Configuration state configured
mode normal normal normal
Remote: cluster A Configuration state configured
                   Mode normal
```
4. 为了避免非易失性内存镜像可能出现的问题,请重新启动四个节点中的每个节点:

node reboot -node <node name> -inhibit-takeover true

5. 在两个集群上运行 MetroCluster show 命令以再次验证配置。问题描述

### 在八节点配置中配置第二个 **DR** 组

重复上述任务以配置第二个 DR 组中的节点。

### 创建未镜像的数据聚合

您可以选择为不需要 MetroCluster 配置提供的冗余镜像的数据创建未镜像数据聚合。

关于此任务

- 您应了解新聚合将使用哪些驱动器或阵列 LUN 。
- 如果系统中有多种驱动器类型(异构存储),则应了解如何验证是否选择了正确的驱动器类型。

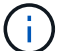

- 在 MetroCluster IP 配置中,切换后无法访问未镜像的远程聚合
- $\mathbf{f}$
- 未镜像聚合必须位于其所属节点的本地。
- 驱动器和阵列 LUN 归特定节点所有;创建聚合时,该聚合中的所有驱动器都必须归同一节点所有,该节点 将成为该聚合的主节点。
- 聚合名称应符合您在规划 MetroCluster 配置时确定的命名方案。
- *Disks and aggregates management* 包含有关镜像聚合的详细信息。

步骤

1. 启用未镜像聚合部署:

MetroCluster modify -enable-unmirrored-aggr-deployment true`

2. 验证是否已禁用磁盘自动分配:

d 选项显示

3. 安装要包含未镜像聚合的磁盘架并为其布线。

您可以使用平台和磁盘架的安装和设置文档中的过程。

#### ["ONTAP](https://docs.netapp.com/platstor/index.jsp)[硬件系统文](https://docs.netapp.com/platstor/index.jsp)[档](https://docs.netapp.com/platstor/index.jsp)["](https://docs.netapp.com/platstor/index.jsp)

4. 手动将新磁盘架上的所有磁盘分配给相应的节点:

disk assign -disk <disk\_id> -owner <owner\_node\_name>

5. 创建聚合:

#### s存储聚合创建

如果您已通过集群管理界面登录到集群,则可以在集群中的任何节点上创建聚合。要验证是否已在特定节点 上创建聚合,应使用 -node 参数或指定该节点所拥有的驱动器。

此外,还必须确保仅在聚合中包含未镜像磁盘架上的驱动器。

您可以指定以下选项:

- 聚合的主节点(即在正常操作下拥有聚合的节点)
- 要添加到聚合的特定驱动器或阵列 LUN 的列表
- 要包含的驱动器数量
- 要用于聚合的校验和模式
- 要使用的驱动器类型
- 要使用的驱动器大小
- 要使用的驱动器速度
- 聚合上 RAID 组的 RAID 类型
- 可包含在 RAID 组中的驱动器或阵列 LUN 的最大数量
- 是否允许使用 RPM 不同的驱动器

有关这些选项的详细信息,请参见 storage aggregate create 手册页。

以下命令将创建一个包含 10 个磁盘的未镜像聚合:

```
controller A_1::> storage aggregate create aggr1 controller A_1
-diskcount 10 -node controller A 1
[Job 15] Job is queued: Create aggr1 controller A 1.
[Job 15] The job is starting.
[Job 15] Job succeeded: DONE
```
#### 6. 验证新聚合的 RAID 组和驱动器:

storage aggregate show-status -aggregate <aaggregate name>

7. 禁用未镜像聚合部署:

MetroCluster modify -enable-unmirrored-aggr-deployment false`

8. 验证是否已启用磁盘自动分配:

d 选项显示

相关信息 ["](https://docs.netapp.com/ontap-9/topic/com.netapp.doc.dot-cm-psmg/home.html)[磁盘](https://docs.netapp.com/ontap-9/topic/com.netapp.doc.dot-cm-psmg/home.html)[和聚合管理](https://docs.netapp.com/ontap-9/topic/com.netapp.doc.dot-cm-psmg/home.html)["](https://docs.netapp.com/ontap-9/topic/com.netapp.doc.dot-cm-psmg/home.html)

### 正在检查 **MetroCluster** 配置

您可以检查 MetroCluster 配置中的组件和关系是否工作正常。

关于此任务

您应在初始配置后以及对 MetroCluster 配置进行任何更改后执行检查。

您还应在协商(计划内)切换或切回操作之前执行检查。

如果在任一集群或同时在这两个集群上短时间内发出 MetroCluster check run 命令两次,则可能发生冲突 ,并且此命令可能无法收集所有数据。后续的 MetroCluster check show 命令不会显示预期输出。

#### 步骤

#### 1. 检查配置:

MetroCluster check run

此命令作为后台作业运行,可能无法立即完成。

```
cluster A:: > metrocluster check run
The operation has been started and is running in the background. Wait
for
it to complete and run "metrocluster check show" to view the results. To
check the status of the running metrocluster check operation, use the
command,
"metrocluster operation history show -job-id 2245"
```

```
cluster A::> metrocluster check show
Component Result
------------------- ---------
nodes ok
lifs ok
config-replication ok
aggregates ok
clusters ok
connections ok
volumes ok
7 entries were displayed.
```
2. 显示最近一次运行 MetroCluster check run 命令的更详细结果:

MetroCluster check aggregate show MetroCluster check cluster show MetroCluster check config-replication show MetroCluster check lif show

MetroCluster check node show

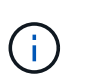

MetroCluster check show 命令可显示最新的 MetroCluster check run 命令的结 果。在使用 MetroCluster check show 命令之前,应始终运行 MetroCluster check run 命令,以使显示的信息为最新信息。

以下示例显示了运行正常的四节点 MetroCluster 配置的 MetroCluster check aggregate show 命令 输出:

cluster A::> metrocluster check aggregate show

Node **Aggregate** Check

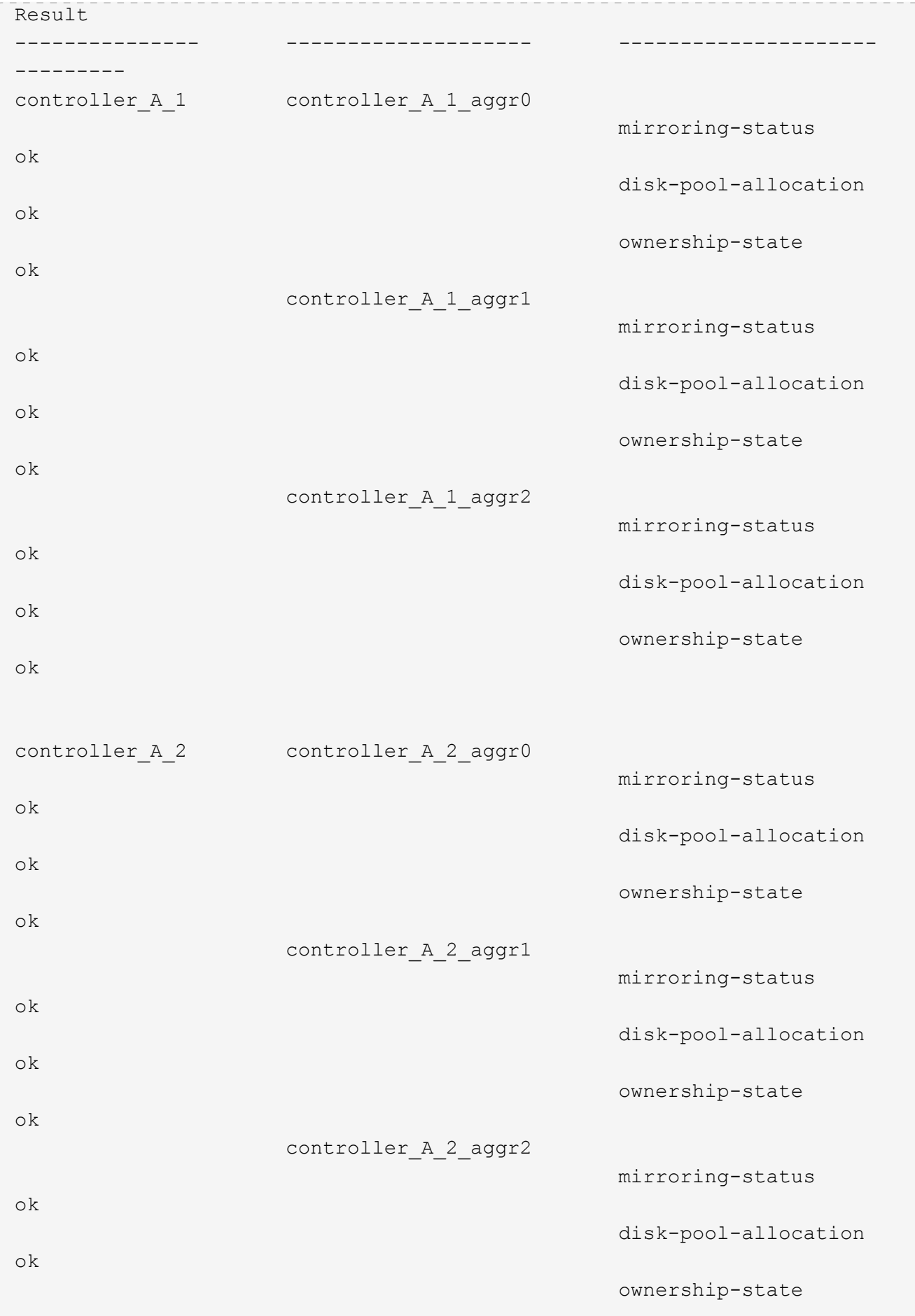

ok

18 entries were displayed.

以下示例显示了运行正常的四节点 MetroCluster 配置的 MetroCluster check cluster show 命令输出。它表示 集群已准备好在必要时执行协商切换。

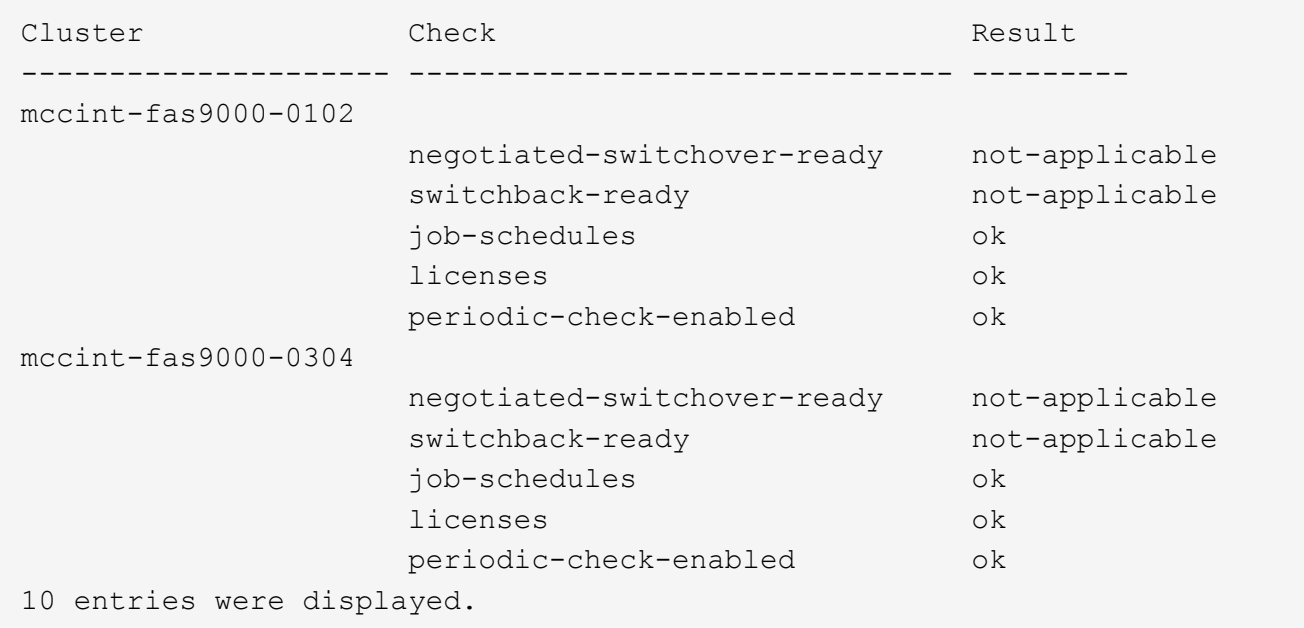

#### 相关信息

["](https://docs.netapp.com/ontap-9/topic/com.netapp.doc.dot-cm-psmg/home.html)[磁盘](https://docs.netapp.com/ontap-9/topic/com.netapp.doc.dot-cm-psmg/home.html)[和聚合管理](https://docs.netapp.com/ontap-9/topic/com.netapp.doc.dot-cm-psmg/home.html)["](https://docs.netapp.com/ontap-9/topic/com.netapp.doc.dot-cm-psmg/home.html)

["](https://docs.netapp.com/us-en/ontap/network-management/index.html)[网络](https://docs.netapp.com/us-en/ontap/network-management/index.html)[和](https://docs.netapp.com/us-en/ontap/network-management/index.html) [LIF](https://docs.netapp.com/us-en/ontap/network-management/index.html) [管理](https://docs.netapp.com/us-en/ontap/network-management/index.html)["](https://docs.netapp.com/us-en/ontap/network-management/index.html)

### 正在完成 **ONTAP** 配置

配置, 启用和检查 MetroCluster 配置后, 您可以根据需要添加其他 SVM, 网络接口和其他 ONTAP 功能, 从而 继续完成集群配置。

# <span id="page-60-0"></span>配置端到端加密

从ONTAP 9.15.1开始、您可以配置端到端加密、以加密MetroCluster IP配置中站点之间的 后端流量、例如NVlog和存储复制数据。

### 关于此任务

- 您必须是集群管理员才能执行此任务。
- 在配置端到端加密之前、您必须先配置 ["](https://docs.netapp.com/us-en/ontap/encryption-at-rest/configure-external-key-management-concept.html)[配置](https://docs.netapp.com/us-en/ontap/encryption-at-rest/configure-external-key-management-concept.html)[外部密](https://docs.netapp.com/us-en/ontap/encryption-at-rest/configure-external-key-management-concept.html)[钥](https://docs.netapp.com/us-en/ontap/encryption-at-rest/configure-external-key-management-concept.html)[管理](https://docs.netapp.com/us-en/ontap/encryption-at-rest/configure-external-key-management-concept.html)["](https://docs.netapp.com/us-en/ontap/encryption-at-rest/configure-external-key-management-concept.html)。
- 查看在MetroCluster IP配置中配置端到端加密所需的受支持系统和最低ONTAP版本:

最低ONTAP版本 まんない おおしい おおし 支持的系统

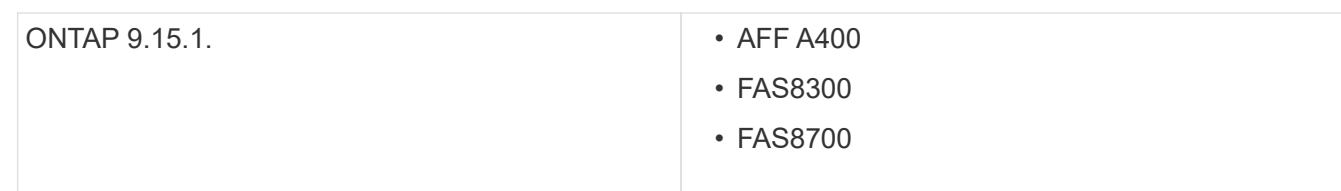

## 启用端到端加密

执行以下步骤以启用端到端加密。

步骤

- 1. 验证 MetroCluster 配置的运行状况。
	- a. 验证 MetroCluster 组件是否运行正常:

metrocluster check run

cluster A::\*> metrocluster check run

此操作将在后台运行。

b. 在之后 metrocluster check run 操作完成、运行:

metrocluster check show

大约五分钟后,将显示以下结果:

cluster A::: \*> metrocluster check show

```
Component Result
------------------- ---------
nodes ok
lifs ok
config-replication ok
aggregates ok
clusters ok
connections not-applicable
volumes ok
7 entries were displayed.
```
a. 检查正在运行的 MetroCluster 检查操作的状态:

metrocluster operation history show -job-id <id>

b. 验证是否没有运行状况警报:

system health alert show

2. 验证是否已在两个集群上配置外部密钥管理:

security key-manager external show-status

3. 为每个DR组启用端到端加密:

```
metrocluster modify -is-encryption-enabled true -dr-group-id
<dr_group_id>
```
◦ 示例 \*

```
cluster A::*> metrocluster modify -is-encryption-enabled true -dr-group
-id 1Warning: Enabling encryption for a DR Group will secure NVLog and
Storage
           replication data sent between MetroCluster nodes and have an
impact on
           performance. Do you want to continue? {y|n}: y
[Job 244] Job succeeded: Modify is successful.
```
+ 对配置中的每个DR组重复此步骤。

4. 验证是否已启用端到端加密:

metrocluster node show -fields is-encryption-enabled

◦ 示例 \*

```
cluster A::*> metrocluster node show -fields is-encryption-enabled
dr-group-id cluster node configuration-state is-encryption-
enabled
----------- ---------- -------- ------------------- -----------------
1 cluster_A node_A_1 configured true
1 cluster A node A 2 configured true
1 cluster_B node_B_1 configured true
1 cluster_B node_B_2 configured true
4 entries were displayed.
```
### 禁用端到端加密

执行以下步骤以禁用端到端加密。

步骤

- 1. 验证 MetroCluster 配置的运行状况。
	- a. 验证 MetroCluster 组件是否运行正常:

metrocluster check run

cluster A::\*> metrocluster check run

此操作将在后台运行。

b. 在之后 metrocluster check run 操作完成、运行:

metrocluster check show

大约五分钟后,将显示以下结果:

```
cluster A::: *> metrocluster check show
Component Result
------------------- ---------
nodes ok
lifs ok
config-replication ok
aggregates ok
clusters ok
connections not-applicable
volumes ok
7 entries were displayed.
```
a. 检查正在运行的 MetroCluster 检查操作的状态:

metrocluster operation history show -job-id <id>

b. 验证是否没有运行状况警报:

system health alert show

2. 验证是否已在两个集群上配置外部密钥管理:

security key-manager external show-status

3. 在每个DR组上禁用端到端加密:

```
metrocluster modify -is-encryption-enabled false -dr-group-id
<dr_group_id>
```
◦ 示例 \*

```
cluster A::*> metrocluster modify -is-encryption-enabled false -dr-group
-id 1
[Job 244] Job succeeded: Modify is successful.
```
+ 对配置中的每个DR组重复此步骤。

4. 验证是否已禁用端到端加密:

metrocluster node show -fields is-encryption-enabled

◦ 示例 \*

```
cluster A::*> metrocluster node show -fields is-encryption-enabled
dr-group-id cluster node configuration-state is-encryption-
enabled
----------- ---------- -------- ------------------- -----------------
1 cluster A node A 1 configured false
1 cluster A node A 2 configured false
1 cluster B node B 1 configured false
1 cluster B node B 2 configured false
4 entries were displayed.
```
# <span id="page-65-0"></span>验证切换,修复和切回

步骤

1. 使用 RAID MetroCluster 管理和灾难恢复指南 中提到的协商切换, 修复和切回过程。

["MetroCluster](https://docs.netapp.com/ontap-9/topic/com.netapp.doc.dot-mcc-mgmt-dr/home.html) [管理和](https://docs.netapp.com/ontap-9/topic/com.netapp.doc.dot-mcc-mgmt-dr/home.html)[灾难恢](https://docs.netapp.com/ontap-9/topic/com.netapp.doc.dot-mcc-mgmt-dr/home.html)[复](https://docs.netapp.com/ontap-9/topic/com.netapp.doc.dot-mcc-mgmt-dr/home.html)["](https://docs.netapp.com/ontap-9/topic/com.netapp.doc.dot-mcc-mgmt-dr/home.html)

# <span id="page-65-1"></span>配置 **MetroCluster Tiebreaker** 或 **ONTAP** 调解器软件

您可以从第三个站点下载并安装 MetroCluster Tiebreaker 软件, 或者从 ONTAP 9.7 开始 安装 ONTAP 调解器。

开始之前

您必须有一个可用的 Linux 主机,该主机可通过网络连接到 MetroCluster 配置中的两个集群。具体要求请参见 MetroCluster Tiebreaker 或 ONTAP 调解器文档。

如果要连接到现有 Tiebreaker 或 ONTAP 调解器实例,则需要 Tiebreaker 或调解器服务的用户名,密码和 IP 地 址。

如果您必须安装新的 ONTAP 调解器实例,请按照说明安装和配置软件。

["](https://docs.netapp.com/zh-cn/ontap-metrocluster/install-ip/concept_mediator_requirements.html)[为](https://docs.netapp.com/zh-cn/ontap-metrocluster/install-ip/concept_mediator_requirements.html)[计](https://docs.netapp.com/zh-cn/ontap-metrocluster/install-ip/concept_mediator_requirements.html)[划外自](https://docs.netapp.com/zh-cn/ontap-metrocluster/install-ip/concept_mediator_requirements.html)[动](https://docs.netapp.com/zh-cn/ontap-metrocluster/install-ip/concept_mediator_requirements.html)[切](https://docs.netapp.com/zh-cn/ontap-metrocluster/install-ip/concept_mediator_requirements.html)[换](https://docs.netapp.com/zh-cn/ontap-metrocluster/install-ip/concept_mediator_requirements.html)[配置](https://docs.netapp.com/zh-cn/ontap-metrocluster/install-ip/concept_mediator_requirements.html) [ONTAP](https://docs.netapp.com/zh-cn/ontap-metrocluster/install-ip/concept_mediator_requirements.html) [调](https://docs.netapp.com/zh-cn/ontap-metrocluster/install-ip/concept_mediator_requirements.html)[解](https://docs.netapp.com/zh-cn/ontap-metrocluster/install-ip/concept_mediator_requirements.html)[器](https://docs.netapp.com/zh-cn/ontap-metrocluster/install-ip/concept_mediator_requirements.html)[服](https://docs.netapp.com/zh-cn/ontap-metrocluster/install-ip/concept_mediator_requirements.html)[务](https://docs.netapp.com/zh-cn/ontap-metrocluster/install-ip/concept_mediator_requirements.html)["](https://docs.netapp.com/zh-cn/ontap-metrocluster/install-ip/concept_mediator_requirements.html)

如果您必须安装 Tiebreaker 软件的新实例,请按照执行操作 ["](https://docs.netapp.com/zh-cn/ontap-metrocluster/tiebreaker/concept_overview_of_the_tiebreaker_software.html)[安装和配置软件的](https://docs.netapp.com/zh-cn/ontap-metrocluster/tiebreaker/concept_overview_of_the_tiebreaker_software.html)[说明](https://docs.netapp.com/zh-cn/ontap-metrocluster/tiebreaker/concept_overview_of_the_tiebreaker_software.html)["](https://docs.netapp.com/zh-cn/ontap-metrocluster/tiebreaker/concept_overview_of_the_tiebreaker_software.html)。

关于此任务

您不能使用具有相同 MetroCluster 配置的 MetroCluster Tiebreaker 软件和 ONTAP 调解器。

["](https://docs.netapp.com/zh-cn/ontap-metrocluster/install-ip/concept_considerations_mediator.html)[使用](https://docs.netapp.com/zh-cn/ontap-metrocluster/install-ip/concept_considerations_mediator.html) [ONTAP](https://docs.netapp.com/zh-cn/ontap-metrocluster/install-ip/concept_considerations_mediator.html) [调](https://docs.netapp.com/zh-cn/ontap-metrocluster/install-ip/concept_considerations_mediator.html)[解](https://docs.netapp.com/zh-cn/ontap-metrocluster/install-ip/concept_considerations_mediator.html)[器](https://docs.netapp.com/zh-cn/ontap-metrocluster/install-ip/concept_considerations_mediator.html)[或](https://docs.netapp.com/zh-cn/ontap-metrocluster/install-ip/concept_considerations_mediator.html) [MetroCluster Tiebreaker](https://docs.netapp.com/zh-cn/ontap-metrocluster/install-ip/concept_considerations_mediator.html) [的](https://docs.netapp.com/zh-cn/ontap-metrocluster/install-ip/concept_considerations_mediator.html)[注意事](https://docs.netapp.com/zh-cn/ontap-metrocluster/install-ip/concept_considerations_mediator.html)[项](https://docs.netapp.com/zh-cn/ontap-metrocluster/install-ip/concept_considerations_mediator.html)["](https://docs.netapp.com/zh-cn/ontap-metrocluster/install-ip/concept_considerations_mediator.html)

- 1. 配置 ONTAP 调解器服务或 Tiebreaker 软件:
	- 如果使用的是现有的 ONTAP 调解器实例,请将 ONTAP 调解器服务添加到 ONTAP :

MetroCluster configuration-settings mediator add -mediate-address ip-address-o-o-medier-host`

◦ 如果您使用的是 Tiebreaker 软件,请参见 ["Tiebreaker](https://docs.netapp.com/zh-cn/ontap-metrocluster/tiebreaker/concept_overview_of_the_tiebreaker_software.html) [文](https://docs.netapp.com/zh-cn/ontap-metrocluster/tiebreaker/concept_overview_of_the_tiebreaker_software.html)[档](https://docs.netapp.com/zh-cn/ontap-metrocluster/tiebreaker/concept_overview_of_the_tiebreaker_software.html)["](https://docs.netapp.com/zh-cn/ontap-metrocluster/tiebreaker/concept_overview_of_the_tiebreaker_software.html)。

# <span id="page-66-0"></span>保护配置备份文件

您可以通过指定一个远程 URL ( HTTP 或 FTP )来为集群配置备份文件提供额外保护, 除了本地集群中的默认位置之外,还可以将配置备份文件上传到该远程 URL 。

步骤

1. 为配置备份文件设置远程目标的 URL :

s系统配置备份设置修改目标 URL

。 ["](https://docs.netapp.com/ontap-9/topic/com.netapp.doc.dot-cm-sag/home.html)[使用](https://docs.netapp.com/ontap-9/topic/com.netapp.doc.dot-cm-sag/home.html) [CLI](https://docs.netapp.com/ontap-9/topic/com.netapp.doc.dot-cm-sag/home.html) [进行集群管理](https://docs.netapp.com/ontap-9/topic/com.netapp.doc.dot-cm-sag/home.html)["](https://docs.netapp.com/ontap-9/topic/com.netapp.doc.dot-cm-sag/home.html) 在 \_Manag管理 配置备份 \_ 一节下包含追加信息。

#### 版权信息

版权所有 © 2024 NetApp, Inc.。保留所有权利。中国印刷。未经版权所有者事先书面许可,本文档中受版权保 护的任何部分不得以任何形式或通过任何手段(图片、电子或机械方式,包括影印、录音、录像或存储在电子检 索系统中)进行复制。

从受版权保护的 NetApp 资料派生的软件受以下许可和免责声明的约束:

本软件由 NetApp 按"原样"提供,不含任何明示或暗示担保,包括但不限于适销性以及针对特定用途的适用性的 隐含担保,特此声明不承担任何责任。在任何情况下,对于因使用本软件而以任何方式造成的任何直接性、间接 性、偶然性、特殊性、惩罚性或后果性损失(包括但不限于购买替代商品或服务;使用、数据或利润方面的损失 ;或者业务中断),无论原因如何以及基于何种责任理论,无论出于合同、严格责任或侵权行为(包括疏忽或其 他行为),NetApp 均不承担责任,即使已被告知存在上述损失的可能性。

NetApp 保留在不另行通知的情况下随时对本文档所述的任何产品进行更改的权利。除非 NetApp 以书面形式明 确同意,否则 NetApp 不承担因使用本文档所述产品而产生的任何责任或义务。使用或购买本产品不表示获得 NetApp 的任何专利权、商标权或任何其他知识产权许可。

本手册中描述的产品可能受一项或多项美国专利、外国专利或正在申请的专利的保护。

有限权利说明:政府使用、复制或公开本文档受 DFARS 252.227-7013(2014 年 2 月)和 FAR 52.227-19 (2007 年 12 月)中"技术数据权利 — 非商用"条款第 (b)(3) 条规定的限制条件的约束。

本文档中所含数据与商业产品和/或商业服务(定义见 FAR 2.101)相关,属于 NetApp, Inc. 的专有信息。根据 本协议提供的所有 NetApp 技术数据和计算机软件具有商业性质,并完全由私人出资开发。 美国政府对这些数 据的使用权具有非排他性、全球性、受限且不可撤销的许可,该许可既不可转让,也不可再许可,但仅限在与交 付数据所依据的美国政府合同有关且受合同支持的情况下使用。除本文档规定的情形外,未经 NetApp, Inc. 事先 书面批准,不得使用、披露、复制、修改、操作或显示这些数据。美国政府对国防部的授权仅限于 DFARS 的第 252.227-7015(b)(2014 年 2 月)条款中明确的权利。

商标信息

NetApp、NetApp 标识和 <http://www.netapp.com/TM> 上所列的商标是 NetApp, Inc. 的商标。其他公司和产品名 称可能是其各自所有者的商标。